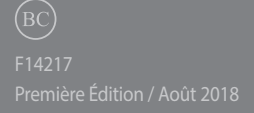

# **IN SEARCH OF** INCREDIBLE

Manuel électronique

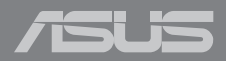

#### **INFORMATIONS SUR LES DROITS D'AUTEUR**

Aucun extrait de ce manuel, incluant les produits et logiciels qui y sont décrits, ne peut être reproduit, transmis, transcrit, stocké dans un système de restitution, ou traduit dans quelque langue que ce soit sous quelque forme ou quelque moyen que ce soit, à l'exception de la documentation conservée par l'acheteur dans un but de sauvegarde, sans la permission écrite expresse de ASUSTeK COMPUTER INC. ("ASUS").

ASUS FOURNIT CE MANUEL "EN L'ÉTAT" SANS GARANTIE D'AUCUNE SORTE, EXPLICITE OU IMPLICITE, Y COMPRIS, MAIS NON LIMITÉ AUX GARANTIES IMPLICITES OU AUX CONDITIONS DE COMMERCIABILITÉ OU D'ADÉQUATION À UN BUT PARTICULIER. EN AUCUN CAS ASUS, SES DIRECTEURS, SES CADRES, SES EMPLOYÉS OU SES AGENTS NE PEUvENT êTRE TENUS RESPONSABLES DES DÉGâTS INDIRECTS, SPÉCIAUX, ACCIDENTELS OU CONSÉCUTIFS (Y COMPRIS LES DÉGâTS POUR MANQUE À GAGNER, PERTES DE PROFITS, PERTE DE jOUISSANCE OU DE DONNÉES, INTERRUPTION PROFESSIONNELLE OU ASSIMILÉ), MêME SI ASUS A ÉTÉ PRÉvENU DE LA POSSIBILITÉ DE TELS DÉGâTS DÉCOULANT DE TOUT DÉFAUT OU ERREUR DANS LE PRÉSENT MANUEL OU **PRODUIT** 

Les noms des produits et des sociétés qui apparaissent dans le présent manuel peuvent être, ou non, des marques commerciales déposées, ou sujets à copyrights pour leurs sociétés respectives, et ne sont utilisés qu'à des fins d'identification ou d'explication, et au seul bénéfice des propriétaires, sans volonté d'infraction.

LES SPÉCIFICATIONS ET LES INFORMATIONS CONTENUES DANS CE MANUEL SONT FOURNIES À TITRE INDICATIF SEULEMENT ET SONT SUjETTES À DES MODIFICATIONS SANS PRÉAvIS, ET NE DOIvENT PAS êTRE INTERPRÉTÉES COMME UN ENGAGEMENT DE LA PART D'ASUS. ASUS N'EST EN AUCUN CAS RESPONSABLE D'ÉvENTUELLES ERREURS OU INEXACTITUDES PRÉSENTES DANS CE MANUEL, Y COMPRIS LES PRODUITS ET LES LOGICIELS QUI Y SONT DÉCRITS.

Copyright © 2018 ASUSTeK COMPUTER INC. Tous droits réservés.

#### **CLAUSE DE RESPONSABILITÉ LIMITÉE**

Des dommages peuvent survenir suite à un défaut sur une pièce fabriquée par ASUS ou un tiers. vous avez le droit à des dommages et intérêts auprès d'ASUS. Dans un tel cas, indépendamment de la base sur laquelle vous avez droit de revendiquer les dommages et intérêts auprès d'ASUS, ASUS ne peut être responsable de plus que des dommages et intérêts pour les dommages corporels (y compris la mort) et les dégâts aux biens immobiliers et aux biens personnels tangibles ; ou les autres dommages et intérêts réels et directs résultant de l'omission ou de la défaillance d'exécuter ses devoirs légaux au titre de la présente Déclaration de Garantie, jusqu'au prix forfaitaire officiel de chaque produit.

ASUS n'est responsable et ne peut vous indemniser qu'au titre des pertes, des dégâts ou revendications basés sur le contrat, des préjudices ou des infractions à cette Déclaration de Garantie.

Cette limite s'applique aussi aux fournisseurs d'ASUS et à ses revendeurs. Il s'agit du maximum auquel ASUS, ses fournisseurs, et votre revendeur, sont collectivement responsables.

EN AUCUNE CIRCONSTANCE ASUS N'EST RESPONSABLE POUR CE QUI SUIT : (1) LES REvENDICATIONS DE TIERS CONTRE vOUS POUR DES DOMMAGES ET INTÉRêTS ; (2) LES PERTES, OU DÉGâTS, À vOS ENREGISTREMENTS DE DONNÉES ; OU (3) LES DOMMAGES ET INTÉRêTS SPÉCIAUX, FORTUITS, OU INDIRECTS OU POUR N'IMPORTE QUELS DOMMAGES ET INTÉRêTS ÉCONOMIQUES CONSÉCUTIFS (INCLUANT LES PERTES DE PROFITS OU D'ÉCONOMIES), ET CE MêME SI ASUS, SES FOURNISSEURS OU vOTRE REvENDEUR SONT INFORMÉS D'UNE TELLE POSSIBILITÉ.

#### **SERVICE ET ASSISTANCE**

visitez notre site multilingue d'assistance en ligne sur **https://www.asus.com/support/**

### Table des matières

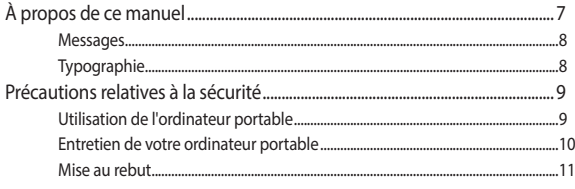

### **Chapitre 1: Configuration du matériel**

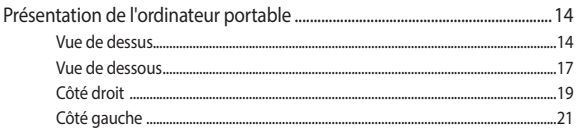

### **Chapitre 2: Utilisation de l'ordinateur portable**

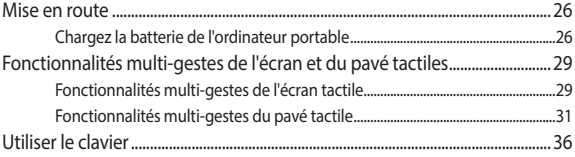

### **Chapitre 3 : Chromebook**

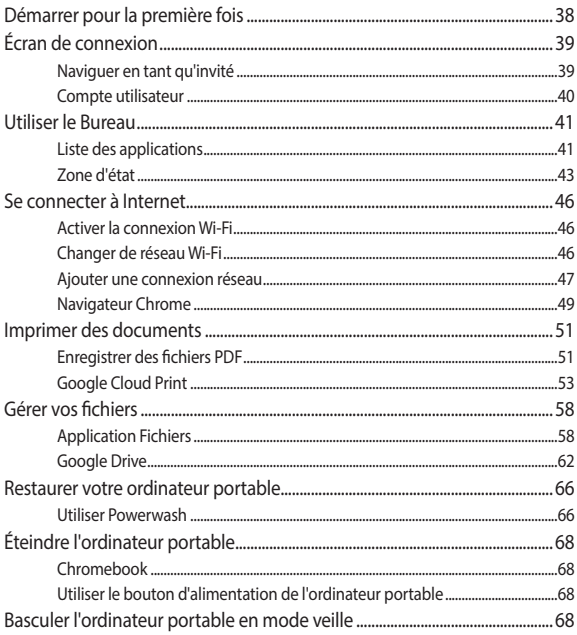

### **Conseils et FAQ**

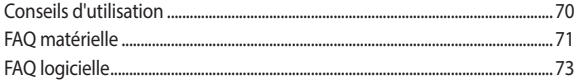

### **Annexes**

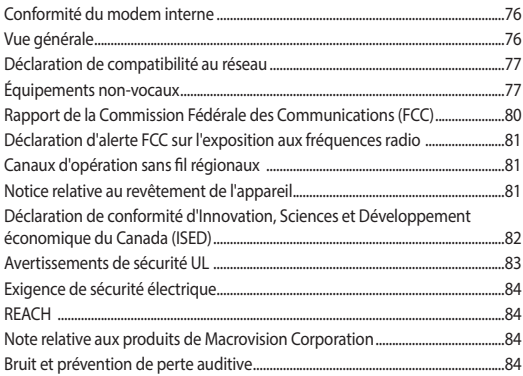

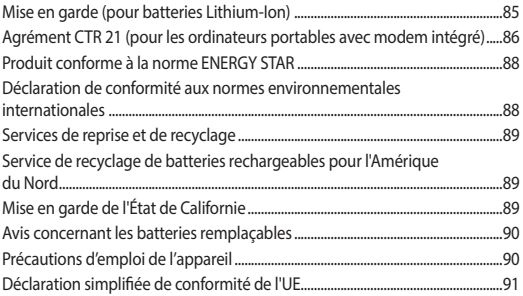

### **À propos de ce manuel**

Ce manuel offre une vue d'ensemble des caractéristiques logicielles et matérielles de votre ordinateur portable, et est constitué des chapitres suivants :

### **Chapitre 1 : Configuration du matériel**

Ce chapitre détaille les composants matériels de votre ordinateur portable.

#### **Chapitre 2 : Utilisation de l'ordinateur portable**

Ce chapitre offre des informations sur l'utilisation de votre ordinateur portable.

#### **Chapitre 3 : Chromebook**

Ce chapitre fournit une vue d'ensemble des diverses fonctionnalités de votre Chromebook.

### **Conseils et FAQ**

Cette section offre des astuces d'emploi ainsi qu'une FAQ vous permettant de dépanner les problèmes matériels et logiciels les plus communs pouvant survenir lors de l'utilisation de votre ordinateur portable.

#### **Annexes**

Cette section inclut un certain nombre de notices relatives à la sécurité.

### **Messages**

Pour mettre en valeur les informations essentielles offertes par ce guide, les messages sont présentés de la manière qui suit :

> **IMPORTANT !** Ce message contient des informations essentielles devant être suivies pour compléter une tâche.

**REMARQUE :** Ce message contient des informations et des astuces additionnelles pouvant vous aider à compléter certaines tâches.

**AVERTISSEMENT !** Ce message contient des informations importantes devant être suivies pour garantir votre sécurité lors de l'exécution de certaines tâches et ne pas endommager les données de l'ordinateur portable et ses composants.

### **Typographie**

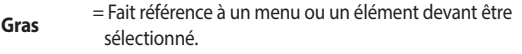

 $I$ talique = Indique les sections de ce manuel auxquelles vous pouvez vous référer.

### **Précautions relatives à la sécurité**

### **Utilisation de l'ordinateur portable**

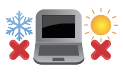

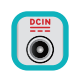

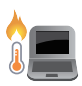

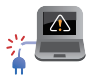

N'utilisez pas de cordons d'alimentation, d'accessoires ou d'autres périphériques endommagés avec votre ordinateur portable.

Cet ordinateur portable doit être utilisé dans un environnement dont la température ambiante est comprise entre 5°C (41°F) et 35°C (95°F). Référez-vous à l'étiquette située au dessous de l'ordinateur portable pour vérifier que votre adaptateur secteur répond aux exigences de voltage. Ne laissez pas l'ordinateur portable allumé, ou en charge, sur vos genoux ou toute autre partie du corps pour éviter tout inconfort ou blessure provoqués par la chaleur.

Si l'ordinateur portable est allumé, ne le transportez pas ou ne le recouvrez pas d'un matériau ne permettant pas une circulation de l'air optimale.

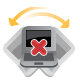

inégale ou instable.

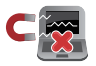

vous pouvez faire passer votre ordinateur portable dans les détecteurs à rayons X (utilisés pour les éléments placés sur le tapis roulant) des aéroports. Cependant, il est recommandé de ne pas faire passer votre ordinateur portable via les portiques de détection magnétique, ni de l'exposer aux détecteurs portables.

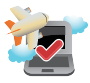

Consultez votre compagnie aérienne pour obtenir plus d'informations sur les services pouvant être utilisés ainsi que les restrictions concernant l'utilisation d'un ordinateur portable lors d'un vol aérien.

Ne placez pas l'ordinateur portable sur une surface

### **Entretien de votre ordinateur portable**

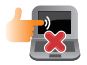

Débranchez l'adaptateur secteur et retirez la batterie (si applicable) avant de nettoyer l'ordinateur portable. Utilisez une éponge en cellulose ou un chiffon doux en peau de chamois humidifié d'une solution détergente non abrasive et de quelques gouttes d'eau tiède. Nettoyez les zones d'humidité restantes à l'aide d'un chiffon sec.

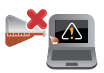

N'utilisez pas de solvants puissants tels que des diluants, du benzène ou autres produits chimiques sur ou à proximité de la surface de l'ordinateur portable.

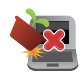

Ne placez pas d'objets sur l'ordinateur portable.

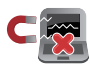

N'exposez pas l'ordinateur portable à des champs magnétiques ou électriques puissants.

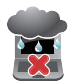

N'exposez pas l'ordinateur portable à la pluie ou à l'humidité, tenez-le à distance des liquides.

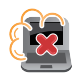

N'exposez pas l'ordinateur portable à un environnement poussiéreux.

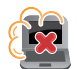

N'utilisez pas l'ordinateur portable durant une fuite de gaz.

### **Mise au rebut**

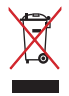

Ne jetez pas ce produit avec les déchets ménagers. Ce produit a été conçu pour permettre une réutilisation et un recyclage appropriés des pièces. Le symbole représentant une benne barrée d'une croix indique que le produit (équipement électrique, électronique et batterie contenant du mercure) ne doit pas être jeté avec les déchets ménagers. Consultez les réglementations locales pour la mise au rebut des produits électroniques.

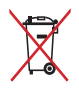

Ne jetez pas la batterie avec les déchets ménagers. Le symbole représentant une benne barrée d'une croix indique que la batterie ne doit pas être jetée avec les déchets ménagers.

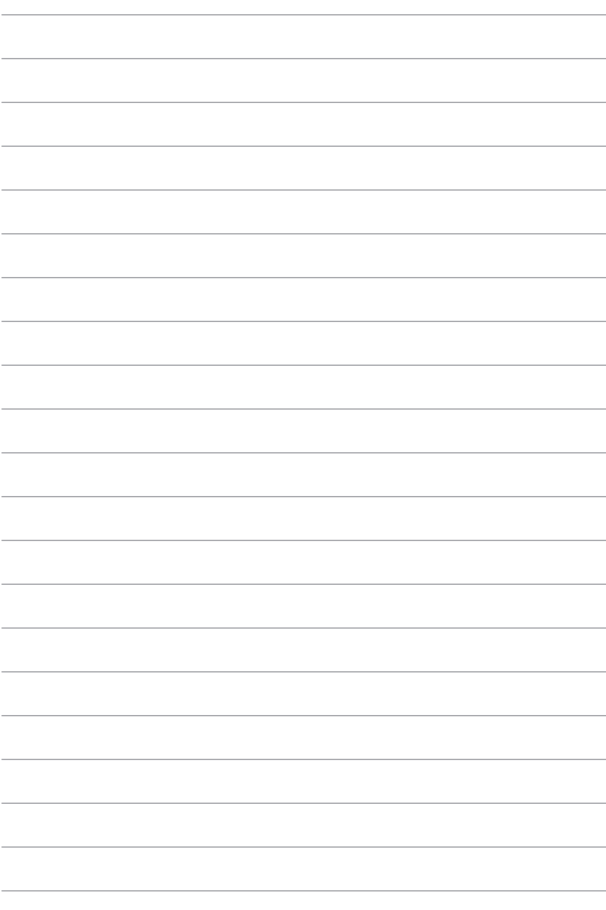

# **Chapitre 1 : Configuration du matériel**

### **Présentation de l'ordinateur portable**

### **Vue de dessus**

**REMARQUE :** La disposition du clavier peut varier en fonction du pays ou de la région d'achat. La vue en plan peut également varier selon le modèle d'ordinateur portable.

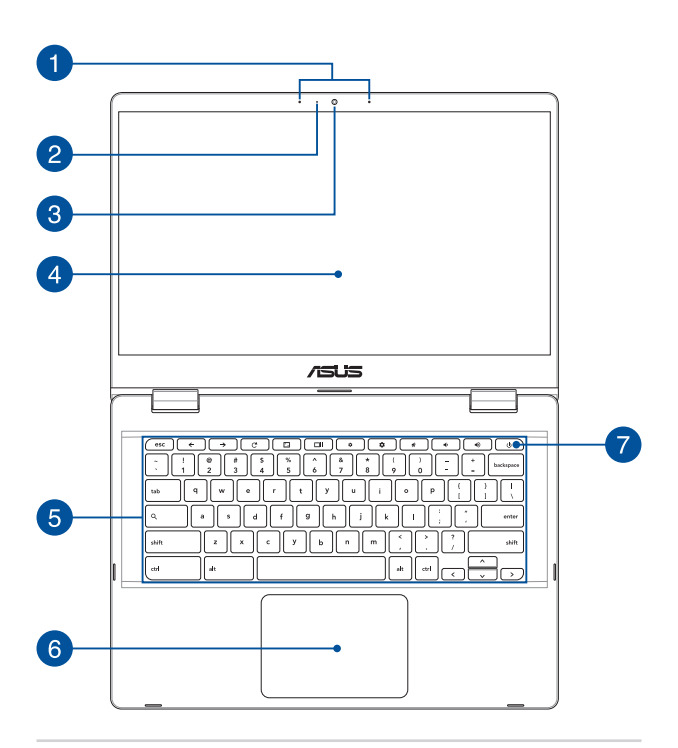

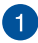

#### **Jeu de microphones**

Le jeu de microphones possède une fonctionnalité d'atténuation des échos, de suppression des nuisances sonores ambiantes et de Beamforming offrant une meilleure reconnaissance vocale ainsi qu'une plus grande qualité d'enregistrement audio.

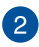

#### **Témoin de la caméra**

Ce voyant lumineux s'allume lorsque vous utilisez la caméra.

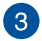

#### **Caméra**

Utilisez cette caméra intégrée pour prendre des photos et enregistrer des vidéos avec votre ordinateur portable.

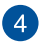

### **Écran**

Cet ordinateur portable est doté d'un écran haute définition offrant une qualité d'affichage excellente pour le visionnage de photos, de vidéos et de tout autre contenu multimédia stocké sur votre ordinateur portable.

#### **Écran tactile (sur une sélection de modèles)**

Cet ordinateur portable est doté d'un écran tactile haute définition offrant une qualité d'affichage excellente pour le visionnage de photos, de vidéos et de tout autre contenu multimédia stocké sur votre ordinateur portable. L'écran tactile vous permet d'utiliser des commandes tactiles sur l'ordinateur.

> **REMARQUE :** Pour plus de détails, consultez la section Fonctionnalités multi-gestes de l'écran tactile de ce manuel.

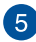

### **Clavier**

Le clavier est doté de touches de grande largeur disposant d'une amplitude confortable pour la saisie. Il vous permet d'utiliser les touches de fonction et de contrôler certaines applications de lecture multimédia.

> **REMARQUE :** La disposition du clavier peut varier en fonction du modèle ou de la région d'achat.

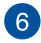

### **Pavé tactile**

Le pavé tactile offre une interface intuitive permettant d'utiliser des fonctions multi-gestes pour naviguer à l'écran. Il simule aussi les fonctions d'une souris traditionnelle.

> **REMARQUE :** Pour plus de détails, consultez la section Fonctionnalités multi-gestes du pavé tactile de ce manuel.

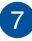

#### **Bouton d'alimentation**

Ce bouton d'alimentation permet d'allumer ou d'éteindre votre ordinateur portable. vous pouvez aussi l'utiliser pour basculer ou sortir l'ordinateur portable du mode veille / veille prolongée.

Si votre ordinateur portable ne répond pas ou se bloque, maintenez le bouton d'alimentation enfoncé pendant au moins quatre (4) secondes pour le forcer à s'éteindre.

### **Vue de dessous**

**REMARQUE :** L'apparence de la face inférieure peut varier en fonction du modèle.

**AVERTISSEMENT !** Le dessous de l'ordinateur portable peut atteindre une température élevée lors de son utilisation ou du chargement de la batterie. Lors de l'utilisation de l'ordinateur portable, veillez à ne pas le placer sur une surface pouvant bloquer les fentes d'aération.

#### **IMPORTANT !**

- L'autonomie de la batterie varie en fonction du type d'utilisation et des caractéristiques de l'ordinateur portable. La batterie ne doit pas être démontée.
- Achetez des composants auprès d'un revendeur agréé pour garantir une fiabilité et une compatibilité optimales. Contactez un service client ASUS ou un revendeur agréé pour obtenir un service ou une assistance sur le démontage ou l'assemblage approprié du produit.

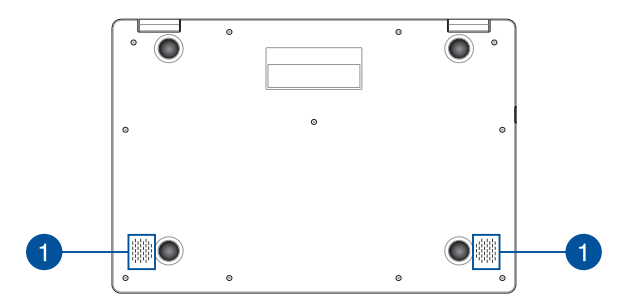

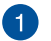

### **Haut-parleurs**

Les haut-parleurs intégrés vous permettent de profiter du son sans recourir à des connexions supplémentaires. Toutes les fonctions audio sont pilotées par logiciel.

### **Côté droit**

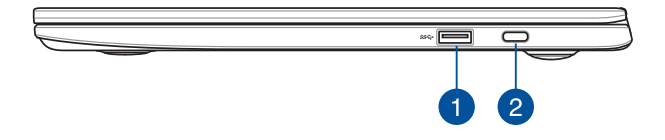

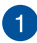

### **Port USB 3.1 Gen 1**

L'interface USB 3.1 (Universal Serial Bus 3.1) Gen 1 offre des taux de transfert de données allant jusqu'à 5 Gb/s et est rétro-compatible avec la norme USB 2.0.

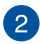

### **Port USB 3.1 Gen 1 Type-C™ / Port DisplayPort / Port combiné à la prise d'alimentation (CC)**

L'interface USB 3.1 (Universal Serial Bus 3.1) Gen 1 Type-C™ offre des taux de transfert de données allant jusqu'à 5 Gb/s et est rétrocompatible avec la norme USB 2.0. Ce port permet de connecter l'ordinateur portable à un périphérique d'affichage externe à l'aide d'un adaptateur USB Type-C™. Insérez l'adaptateur secteur dans cette prise pour alimenter l'ordinateur portable et recharger sa batterie.

> **REMARQUE :** Le taux de transfert de données de ce port peut varier en fonction du modèle.

**AVERTISSEMENT !** L'adaptateur peut atteindre une température élevée lors de l'utilisation. Ne couvrez pas l'adaptateur et tenezle éloigné de vous lorsque celui-ci est branché à une source d'alimentation.

**IMPORTANT !** Le temps de rechargement de l'ordinateur portable peut être plus long lorsque celui-ci est relié à une source d'alimentation basse tension. Utilisez uniquement l'adaptateur secteur fourni pour charger la batterie et/ou alimenter l'ordinateur portable.

### **Côté gauche**

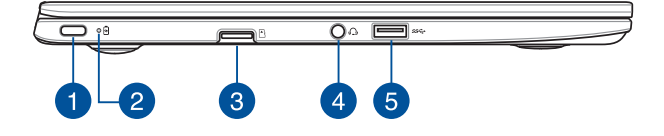

#### **Port USB 3.1 Gen 1 Type-C™ / Port DisplayPort / Port combiné à la prise d'alimentation (CC)**

L'interface USB 3.1 (Universal Serial Bus 3.1) Gen 1 Type-C™ offre des taux de transfert de données allant jusqu'à 5 Gb/s et est rétrocompatible avec la norme USB 2.0. Ce port permet de connecter l'ordinateur portable à un périphérique d'affichage externe à l'aide d'un adaptateur USB Type-C™. Insérez l'adaptateur secteur dans cette prise pour alimenter l'ordinateur portable et recharger sa batterie.

> **REMARQUE :** Le taux de transfert de données de ce port peut varier en fonction du modèle.

**AVERTISSEMENT !** L'adaptateur peut atteindre une température élevée lors de l'utilisation. Ne couvrez pas l'adaptateur et tenezle éloigné de vous lorsque celui-ci est branché à une source d'alimentation.

**IMPORTANT !** Le temps de rechargement de l'ordinateur portable peut être plus long lorsque celui-ci est relié à une source d'alimentation basse tension. Utilisez uniquement l'adaptateur secteur fourni pour charger la batterie et/ou alimenter l'ordinateur portable.

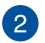

#### **Témoin de charge de la batterie (bicolore)**

Ce voyant lumineux bicolore offre un indicateur visuel de l'état de charge de la batterie. Référez-vous au tableau suivant pour plus de détails :

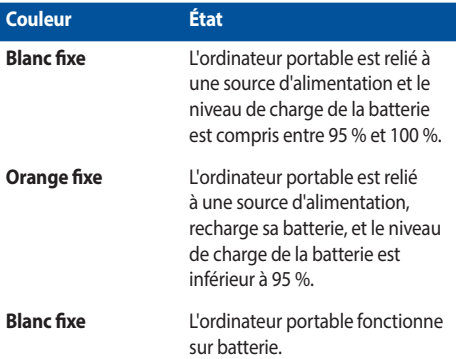

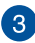

### **Fente pour carte microSD**

Le lecteur de cartes mémoire intégré prend en charge les cartes mémoire aux formats microSD, microSDHC et microSDXC.

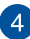

#### **Prise casque**

Cette prise est utilisée pour connecter la sortie audio de l'ordinateur portable à des haut-parleurs équipés d'un amplificateur ou un casque. vous pouvez aussi utiliser cette prise pour connecter un microphone à l'ordinateur portable.

> **REMARQUE :** Ce port n'est pas compatible avec les microphones à trois conducteurs 3,5 mm.

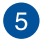

#### **Port USB 3.1 Gen 1**

L'interface USB 3.1 (Universal Serial Bus 3.1) Gen 1 offre des taux de transfert de données allant jusqu'à 5 Gb/s et est rétro-compatible avec la norme USB 2.0.

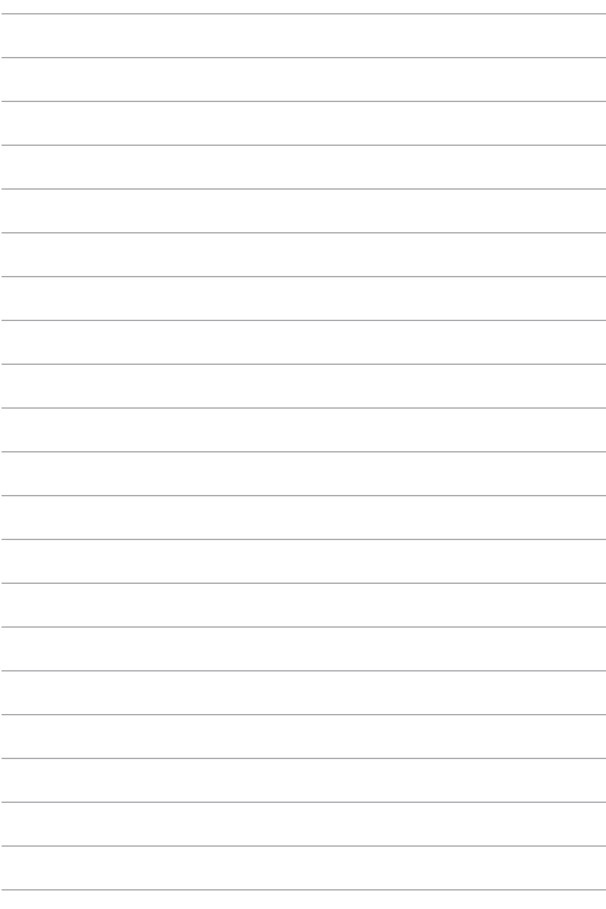

# **Chapitre 2 : Utilisation de l'ordinateur portable**

### **Mise en route**

### **Chargez la batterie de l'ordinateur portable**

- A. Reliez l'adaptateur secteur à la prise d'alimentation (CC) de l'ordinateur portable.
- B. Branchez l'autre extrémité de l'adaptateur secteur sur une prise électrique fournissant un courant compris entre 100v et 240v.

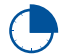

Chargez la batterie de l'ordinateur portable pendant **3 heures** avant de l'utiliser pour la première fois.

**REMARQUE :** L'apparence de l'adaptateur secteur peut varier en fonction du modèle et du pays ou de la région d'achat.

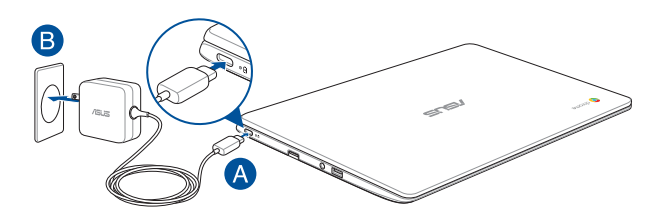

#### **IMPORTANT !**

Informations relatives à l'adaptateur secteur :

- Tension d'entrée : 100-240Vca
- Fréquence d'entrée : 50-60Hz
- Courant de sortie nominal : 3A (45W)
- Tension de sortie nominale : 15V

#### **IMPORTANT !**

- Repérez l'étiquette énergétique de votre ordinateur portable pour vérifier que les informations y figurant correspondent à celles apparaissant sur l'adaptateur secteur. Certains modèles d'ordinateurs portables peuvent disposer de multiples tensions de sortie en fonction de leur unité de gestion des stocks.
- Assurez-vous que l'ordinateur portable est connecté à son adaptateur secteur avant de l'allumer pour la première fois. Il est fortement recommandé d'utiliser une prise reliée à la terre lors de l'utilisation de l'adaptateur secteur de l'ordinateur portable.
- Si vous utilisez l'ordinateur portable en fonctionnement sur secteur, la prise électrique doit se trouver à proximité et être aisément accessible.
- Pour déconnecter votre ordinateur portable de sa source d'alimentation, débranchez l'adaptateur secteur de la prise électrique.

#### **AVERTISSEMENT !**

Lisez attentivement les notices suivantes concernant la batterie de votre ordinateur portable :

- Seul un technicien ASUS est autorisé à retirer et manipuler la batterie (uniquement pour la batterie non amovible).
- La batterie de l'appareil peut présenter un risque d'incendie ou de brûlure si celle-ci est retirée ou désassemblée.
- Lisez et suivez les indications de toutes les étiquettes d'avertissement pour éviter d'éventuelles blessures.
- Risque d'explosion si la batterie n'est pas correctement remplacée.
- Ne ietez pas la batterie au feu.
- Ne tentez jamais de court-circuiter la batterie de l'ordinateur portable.
- Ne tentez jamais de désassembler ou de ré-assembler la batterie (uniquement pour la batterie non amovible).
- Cessez d'utiliser l'appareil si la batterie fuit.
- La batterie et ses composants doivent être recyclés ou jetés de façon appropriée.
- Gardez la batterie et ses composants hors de portée des enfants.

### **Soulevez le panneau d'affichage, l'ordinateur portable s'allume alors automatiquement**

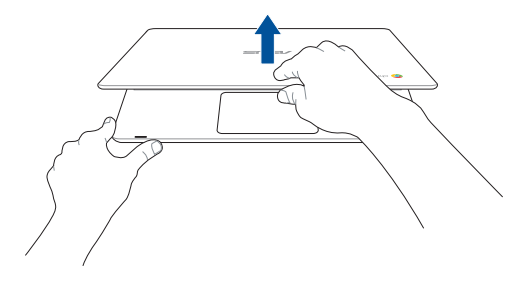

**REMARQUE :** vous pouvez également appuyer sur le bouton d'alimentation pour allumer ou éteindre l'ordinateur portable.

### **Fonctionnalités multi-gestes de l'écran et du pavé tactiles**

La fonctionnalité multi-gestes vous permet d'exécuter des programmes et d'accéder aux paramètres de votre ordinateur. Les différentes fonctionnalités peuvent être activées à l'aide de fonctions gestuelles effectuées sur l'écran ou le pavé tactiles.

#### **REMARQUE :**

- Les captures d'écran de cette section sont données à titre indicatif uniquement. Le contenu apparaissant à l'écran peut varier en fonction du modèle utilisé.
- L'écran tactile n'est disponible que sur certains modèles.

### **Fonctionnalités multi-gestes de l'écran tactile**

La fonctionnalité multi-gestes vous permet d'exécuter des programmes et d'accéder aux paramètres de votre ordinateur. Les différentes fonctionnalités peuvent être activées à l'aide de fonctions gestuelles effectuées sur l'écran tactile.

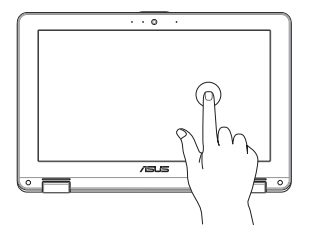

Appuyez sur un élément pour le sélectionner et l'exécuter.

### **Frappé Double-frappé**

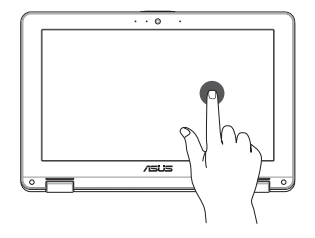

Effectuez une double frappe pour sélectionner un bloc de texte.

### **Appuyer et maintenir enfoncé Glissé vers la gauche ou la**

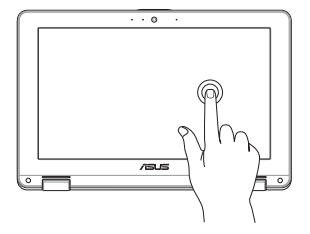

Maintenez votre doigt sur un élément jusqu'à ce qu'un menu contextuel apparaisse (si disponible), puis sélectionnez l'une des options de menu disponibles.

#### **Glissé à partir de la bordure inférieure**

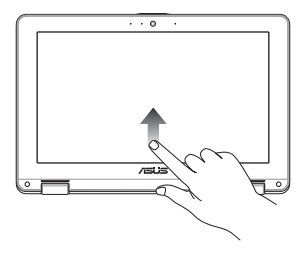

Faites glisser à partir de la bordure inférieure de l'écran pour activer ou désactiver la fonction de masquage automatique.

## **droite**

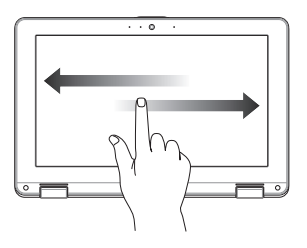

Faites glisser vers la gauche ou la droite pour consulter votre historique de navigation.

#### **Zoom avant et arrière**

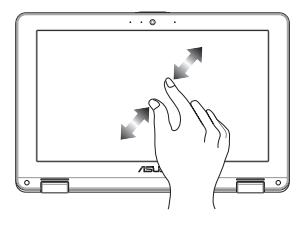

Éloignez ou rapprochez deux doigts pour effectuer un zoom avant ou un zoom arrière.

### **Fonctionnalités multi-gestes du pavé tactile**

### **Déplacer le pointeur**

vous pouvez appuyer n'importe où sur le pavé tactile pour activer son pointeur. Faites ensuite glisser votre doigt sur le pavé tactile pour déplacer le pointeur à l'écran.

### **Glissement horizontal**

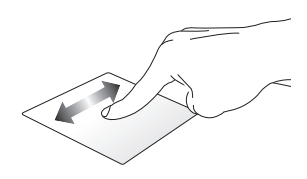

**Glissement vertical**

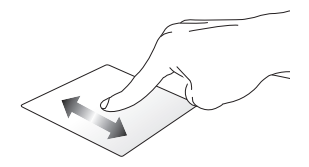

**Glissement diagonal** 

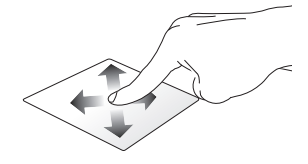

### **Fonctionnalités gestuelles à un doigt**

**Clic/Double-clic**

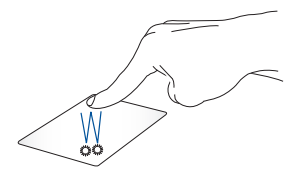

- Appuyez sur une application pour la sélectionner.
- Appuyez deux fois sur une application pour l'ouvrir.
- Appuyez deux fois sur une fenêtre active pour l'agrandir ou la réduire.

### **Glissé-déplacé**

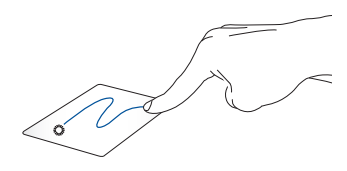

Appuyez sur une fenêtre active et maintenez votre doigt sur le pavé tactile en la faisant glisser jusqu'à l'endroit voulu. Désengagez votre doigt du pavé tactile pour placer la fenêtre à l'endroit voulu.

### **Fonctionnalités gestuelles à deux doigts**

**Clic à deux doigts**

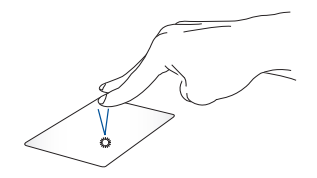

Appuyez rapidement sur le pavé tactile avec deux doigts pour simuler un clic droit de souris.

**Défilement à deux doigts (haut/bas)** 

**Défilement à deux doigts (gauche/droite)**

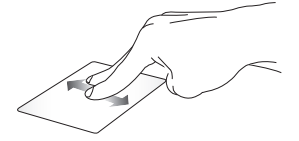

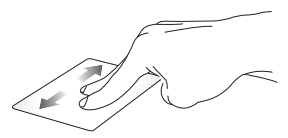

Faites glisser deux doigts vers le haut ou le bas pour faire défiler une page ou un document dans la même direction.

Faites glisser deux doigts vers la gauche ou la droite pour faire défiler une page ou un document dans la même direction.

**Glissé-déplacé**

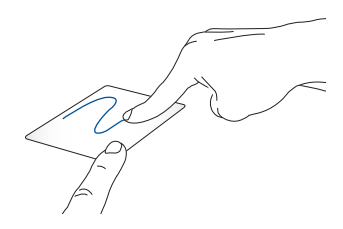

Sélectionnez un élément puis maintenez le pavé tactile. Faites glisser un autre doigt pour glisser-déplacer l'objet vers l'emplacement voulu.

### **Fonctionnalités gestuelles à trois doigts**

**Défilement à trois doigts (gauche/droite)**

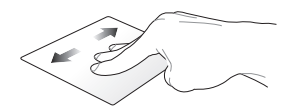

Si plusieurs onglets sont ouverts sur votre navigateur internet, faites glisser trois doigts vers la gauche ou la droite pour basculer d'un onglet à l'autre.

**Défilement à trois doigts (haut)**

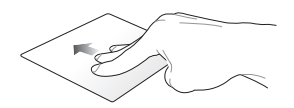

Faites glisser trois doigts vers le haut pour visualiser tous les écrans actuellement ouverts sur le Chromebook.

### **Utiliser le clavier**

Les touches de fonction situées sur le clavier de votre ordinateur portable servent à exécuter des programmes et des fonctions lors de l'utilisation de votre Chromebook.

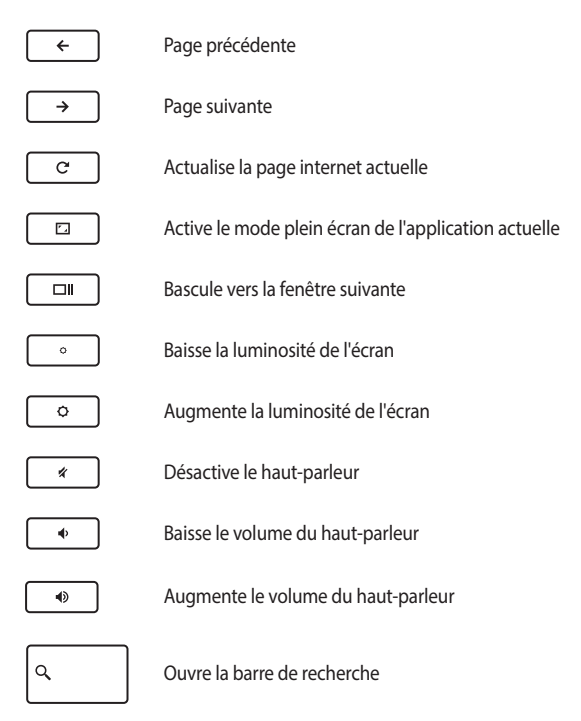
# **Chapitre 3 : Chromebook**

## **Démarrer pour la première fois**

Lors du premier démarrage de votre ordinateur portable, veuillez suivre les étapes suivantes pour configurer votre Chromebook :

- 1. Appuyez sur le bouton de mise en route de votre ordinateur portable. Patientez quelques minutes le temps que l'écran de configuration apparaisse.
- 2. Depuis l'écran de configuration, sélectionnez l'option préférée dans le menu déroulant à côté des éléments suivants :
	- Configuration de la langue
	- Configuration du clavier
	- Configuration du réseau

Une fois terminé, cliquez/appuyez sur **Continuer**.

- 3. Lisez attentivement les termes du contrat de licence du système d'exploitation Chrome, puis sélectionnez **Accepter et continuer**.
- 4. À l'apparition de l'écran de connexion, entrez l'adresse email et le mot de passe de votre compte Google. Si vous ne disposez pas de compte Google, cliquez sur **Créer un compte Google**.

 Si vous ne souhaitez pas vous connecter, sélectionnez l'option **Naviguer en tant qu'invité** pour continuer.

5. Une fois terminé, le navigateur internet apparaît et vous pouvez dès lors commencer à utiliser votre Chromebook.

## **Écran de connexion**

L'écran de connexion apparaît à chaque démarrage de votre ordinateur portable et offre deux options de connexion au Chromebook

> **IMPORTANT !** vérifiez que votre connexion internet est établie avant de sélectionner l'une des options de connexion.

### **Naviguer en tant qu'invité**

Cette option est recommandée si vous souhaitez n'utiliser que la navigation internet ou laisser d'autres personnes utiliser votre ordinateur portable. Les fichiers téléchargés, l'historique de navigation et les cookies ne sont pas stockés sur l'ordinateur lors d'une utilisation en tant qu'invité.

## **Compte utilisateur**

Utilisez cette option permet non seulement d'accéder aux applications et aux autres programmes offerts par le Chromebook mais aussi de stocker les fichiers, les applications et l'historique de navigation téléchargés sur votre compte utilisateur.

### **Connexion à votre compte**

Sélectionnez le compte utilisateur à utiliser et entrez le mot de passe approprié dans le champ spécifié.

### **Ajouter un compte**

Pour créer un nouveau compte :

- 1. Cliquez/Appuyez sur l'option **Ajouter un utilisateur** située sur la partie inférieure droite de l'écran de connexion.
- 2. À l'apparition de l'écran suivant, entrez l'adresse email et le mot de passe du nouveau compte. L'adresse de messagerie doit être de type Gmail. Pour créer un nouveau compte Google, cliquez/appuyez sur le lien **créer un compte Google**.
- 3. Cliquez/Appuyez ensuite sur **Connexion**.

## **Utiliser le Bureau**

### **Liste des applications**

Commencez à utiliser votre ordinateur portable en exécutant des applications, ces dernières sont accessibles après vous être connecté à votre compte. Elles disposent d'une grande variété de fonctions permettant de maximiser les fonctionnalités de votre ordinateur portable.

Pour ouvrir la liste des applications, cliquez/appuyez sur l'icône sur le lanceur d'applications.

> REMARQUE : Si vous êtes connecté en tant qu'invité, seule l'icône **du** apparaît dans le lanceur d'applications.

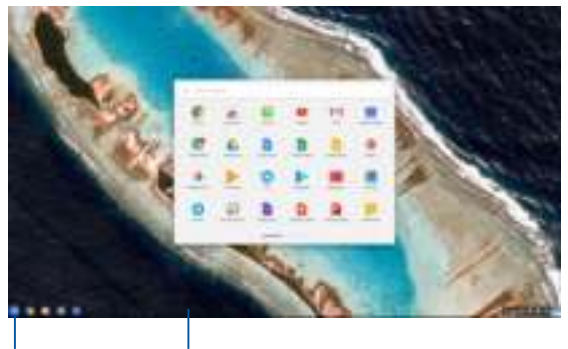

Icône d'accès aux applications

Lanceur d'applications

### **Ajouter une application au lanceur**

Pour ajouter une application au lanceur

- 1. Cliquez/Appuyez sur
- 2. Faites un clic droit sur l'application à ajouter au lanceur puis sélectionnez **Épingler sur l'étagère**.

### **Supprimer une application du lanceur**

Pour supprimer une application du lanceur :

- 1. Faites un clic droit sur l'application à supprimer.
- 2. Sélectionnez **Retirer**.

### **Configurer les paramètres d'une application**

Pour configurer l'apparence d'une application :

- 1. Faites un clic droit sur l'application à configurer.
- 2. Sélectionnez ensuite l'une des options suivantes :
	- **Ouvrir dans un onglet standard**
	- **Ouvrir dans un onglet épinglé**
	- **Ouvrir dans une fenêtre**
	- • **Ouvrir la version agrandie**

### **Zone d'état**

La zone d'état offre une vue d'ensemble des informations de votre compte Google. Elle vous permet aussi de modifier les paramètres de votre ordinateur portable et de votre compte utilisateur.

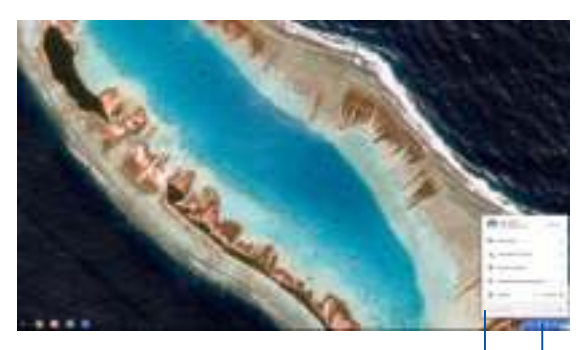

Zone d'état

Cliquez/Appuyez pour ouvrir le menu contextuel de la zone d'état

### **Ouvrir le menu contextuel de la zone d'état**

Cliquez/Appuyez n'importe où sur la zone d'état pour afficher le menu contextuel sur la partie inférieure droite de l'écran.

### **Description du menu contextuel de la zone d'état**

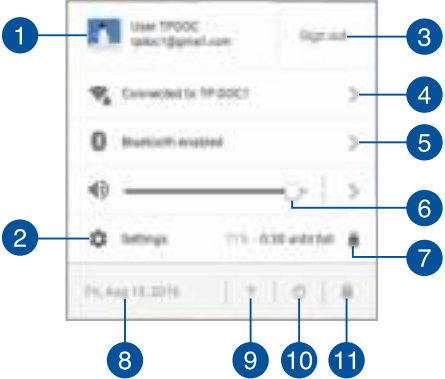

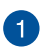

### **Compte utilisateur**

Cette zone affiche le compte Google actuellement utilisé.

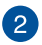

### **Paramètres**

Cliquez/Appuyez sur cette option pour accéder aux paramètres de votre Chromebook.

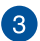

### **Déconnexion**

Cliquez/Appuyez sur cette option pour vous déconnecter du compte Google actuel.

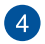

#### **Réseau**

Cliquez/Appuyez sur cette option pour afficher la connexion réseau actuelle, les réseaux sans fil disponibles et divers paramètres réseau.

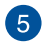

### **Bluetooth**

Cliquez/Appuyez sur cette option pour activer ou désactiver la connexion Bluetooth et gérer les dispositifs Bluetooth connectés.

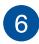

#### **Volume**

Déplacez le curseur vers la gauche ou la droite pour régler le volume du haut-parleur de votre ordinateur portable.

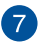

### **État de la batterie**

Affiche le pourcentage de charge restant de la batterie de votre ordinateur. Cette zone affiche également le délai de charge/ décharge de la batterie.

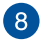

### **Date et heure**

Cliquez/Appuyez sur cette option si vous souhaitez régler la date et l'heure de votre ordinateur portable.

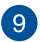

### **Aide**

Cliquez/Appuyez sur cette option pour accéder au Centre d'aide pour Chromebook.

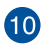

### **Arrêt**

Cliquez/Appuyez sur cette option pour éteindre l'ordinateur portable.

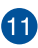

## **Verrouillage**

Cliquez/Appuyez sur cette option pour verrouiller la session actuelle et revenir à l'écran de connexion.

## **Se connecter à Internet**

Une connexion internet est requise pour pouvoir utiliser le Chromebook. vous pouvez établir une connexion internet sans fil par le biais du module Wi-Fi intégré.

## **Activer la connexion Wi-Fi**

Pour activer la connexion Wi-Fi :

- 1. Ouvrez le menu contextuel de la zone d'état.
- 2. Sélectionnez **Aucun réseau détecté** > **Activer le Wi-Fi**.

### **Changer de réseau Wi-Fi**

Par défaut, l'ordinateur portable utilise le réseau Wi-Fi défini lors de sa configuration initiale. Suivez les instructions suivantes si vous souhaitez établir une nouvelle connexion Wi-Fi :

- 1. Ouvrez le menu contextuel de la zone d'état.
- 2. Sélectionnez votre connexion Wi-Fi actuelle.
- 3. Sélectionnez le nouveau réseau Wi-Fi auquel vous souhaitez vous connecter à partir de la liste des réseaux disponibles, puis, si nécessaire, entrez le mot de passe de connexion du nouveau réseau.

### **Ajouter une connexion réseau**

Pour ajouter une nouvelle connexion à votre liste de réseaux :

- 1. Ouvrez le menu contextuel de la zone d'état.
- 2. Cliquez/Appuyez sur **Paramètres**.
- 3. Sous **Connexion internet**, sélectionnez **Ajouter une connexion**.

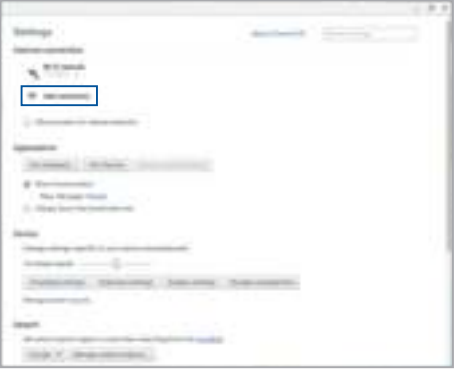

4. Sélectionnez l'option **Ajouter un réseau Wi-Fi...** puis entrez les informations de connexion nécessaires.

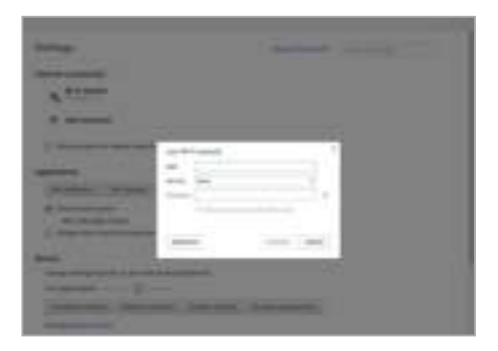

5. Cliquez/Appuyez sur **Connexion** pour établir une connexion internet à partir du nouveau réseau.

### **Navigateur Chrome**

L'explorateur Chrome est votre outil de navigation internet principal. En outre, ce navigateur est compatible avec la plupart des applications disponibles sur le Chromebook.

Cliquez sur l'icône  $\bullet$  du lanceur pour ouvrir le navigateur Chrome.

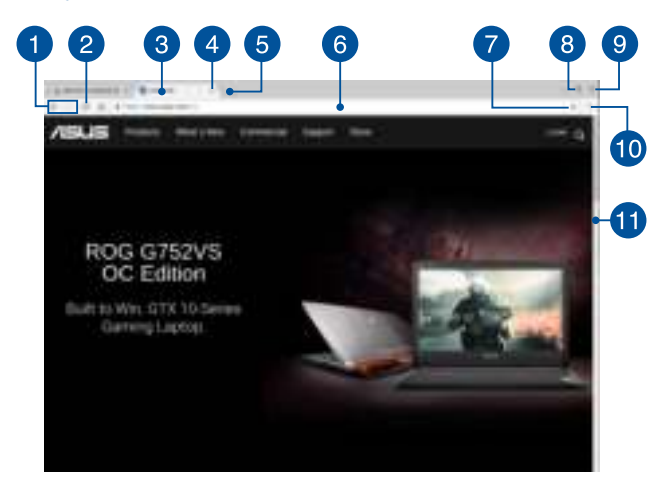

### **Aperçu du navigateur Chrome**

### **Page suivante / précédente**

Cliquez sur ces icônes pour accéder à la page de navigation précédente ou suivante.

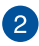

### **Actualiser**

Cliquez/Appuyez sur cette icône pour actualiser la page.

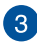

### **Onglet**

Les onglets vous permettent d'ouvrir plusieurs pages internet de manière simultanée.

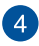

### **Fermer**

Cliquez/Appuyez sur cette option pour fermer un onglet.

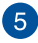

### **Nouvel onglet**

Cliquez/Appuyez sur cette option pour ouvrir un nouvel onglet.

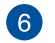

### **Barre d'adresse**

La barre d'adresse affiche l'adresse du site internet actuellement ouvert. vous pouvez également y entrer des mots-clés à rechercher sur Internet suivi d'une pression de la touche

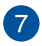

### **Marque-page**

Cliquez/Appuyez sur cette option pour ajouter la page internet actuelle à la liste de vos marque-pages.

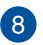

### **Réduire/Agrandir**

Cliquez/Appuyez sur cette option pour réduire ou agrandir la taille de la fenêtre du navigateur Chrome.

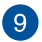

### **Fermer**

Cliquez/Appuyez sur cette option pour fermer le navigateur Chrome.

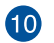

### **Paramètres**

Cliquez/Appuyez sur cette option pour personnaliser les paramètres du navigateur Chrome.

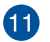

### **Barre de défilement**

Déplacez cette barre vers le haut ou le bas pour faire défiler le contenu d'une page internet.

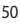

## **Imprimer des documents**

La fonction d'impression de votre Chromebook vous permet de sauvegarder vos fichiers sous forme électronique, au format PDF, ou de les imprimer via Google Cloud Print.

### **Enregistrer des fichiers PDF**

Pour sauvegarder un fichier au format PDF :

- 1. Ouvrez un fichier puis appuyez sur la combinaison de touches  $\begin{picture}(150,10) \put(0,0){\vector(1,0){100}} \put(15,0){\vector(1,0){100}} \put(15,0){\vector(1,0){100}} \put(15,0){\vector(1,0){100}} \put(15,0){\vector(1,0){100}} \put(15,0){\vector(1,0){100}} \put(15,0){\vector(1,0){100}} \put(15,0){\vector(1,0){100}} \put(15,0){\vector(1,0){100}} \put(15,0){\vector(1,0){100}} \put(15,0){\vector(1,0){100}}$
- 2. Sélectionnez les paramètres que vous souhaitez modifier puis appuyez sur **Imprimer**.

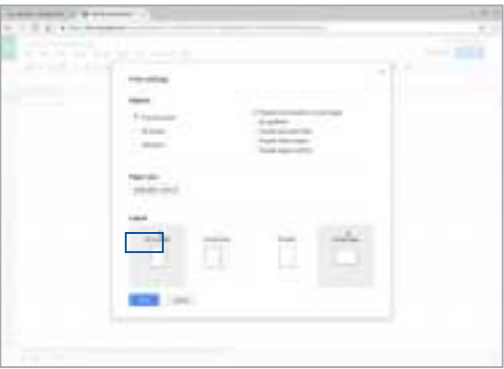

3. À l'apparition de l'écran suivant, cliquez/appuyez sur **Enregistrer**, puis spécifiez le nom et l'emplacement de sauvegarde du fichier PDF.

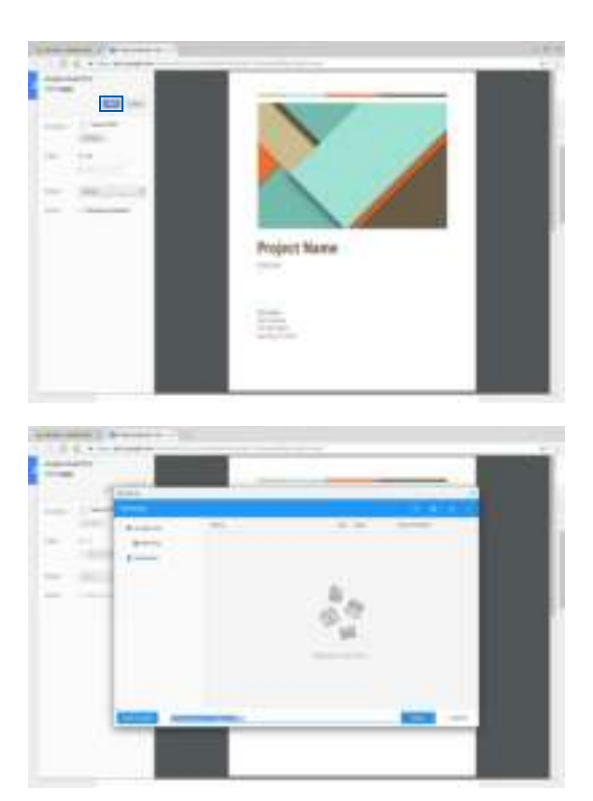

4. Cliquez/Appuyez sur **Enregistrer** pour créer le fichier PDF à l'emplacement voulu et quitter.

## **Google Cloud Print**

Si vous souhaitez imprimer des fichiers contenus sur votre ordinateur portable, vous pouvez utiliser la fonctionnalité Google Cloud Print. Google Cloud Print vous permet d'imprimer des documents grâce aux ingrédients suivants : technologie de stockage sur le nuage, connexion internet active et imprimante pouvant être utilisée sur le nuage.

Consultez les informations suivantes pour plus de détails sur l'utilisation de cette fonction.

### **Utiliser une imprimante compatible**

Si votre imprimante prend déjà en charge la fonctionnalité Google Cloud Print, consultez son mode d'emploi pour pouvoir commencer à l'utiliser avec votre ordinateur portable.

Rendez-vous sur le lien suivant pour consulter la liste des imprimantes compatibles avec Google Cloud Print : http://www.google.com/cloudprint/ learn

> **REMARQUE :** Si votre imprimante n'apparaît pas dans la liste, consultez la section Utiliser Google Cloud Print avec une imprimante standard de ce manuel.

### **Utiliser Google Cloud Print avec une imprimante standard**

Une imprimante standard est une imprimante ne prenant pas en charge de manière native la fonctionnalité Google Cloud Print et nécessitant d'être configurée manuellement.

Pour pouvoir utiliser une imprimante standard avec votre ordinateur portable, vous devez la connecter à Google Cloud Print par le biais d'un ordinateur Windows®.

#### **IMPORTANT !**

- Vérifiez de bien utiliser Windows® XP (et versions ultérieures) sur votre ordinateur. Pour Windows® XP, assurez-vous de bien avoir installé XP Service Pack 3 (SP3).
- Vous devez d'abord connecter et configurer l'imprimante sur l'ordinateur avant de pouvoir l'utiliser avec Google Cloud Print.
- Vérifiez que le navigateur Chrome est bien installé sur l'ordinateur Windows®.

Pour connecter une imprimante standard à Google Cloud Print :

1. Connectez et allumez votre imprimante et votre ordinateur.

**IMPORTANT !** N'oubliez pas de connecter et configurer l'imprimante sur l'ordinateur avant de continuer.

- 2. Connectez l'ordinateur à Internet et ouvrez le navigateur Chrome.
- 3. Cliquez sur  $\vert \equiv \vert$  > **Paramètres**.
- 4. Cliquez sur **Afficher les paramètres avancés...**.

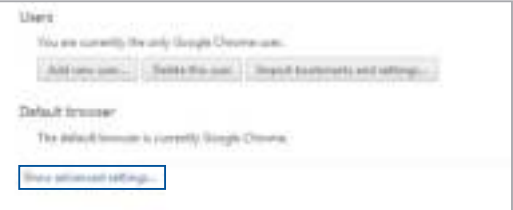

5. Faites défiler la page jusqu'à atteindre l'option **Google Cloud Print** puis cliquez sur **Gérer**.

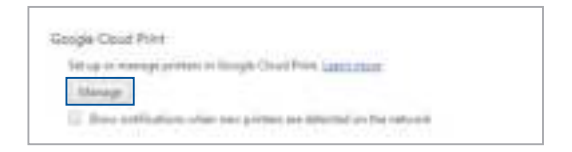

6. Sous l'option **Imprimantes standards**, cliquez sur **Ajouter des imprimantes**.

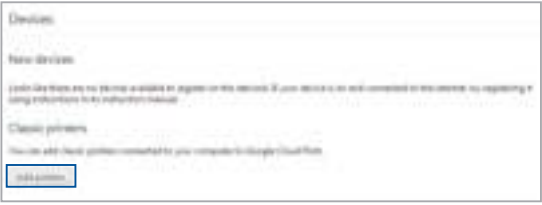

- 7. Connectez-vous par le biais de votre compte Google.
- 8. À l'apparition de l'écran précédent, sélectionnez l'imprimante à utiliser avec Google Cloud Print puis cliquez sur **Ajouter une ou plusieurs imprimantes**.
- 9. L'écran suivant apparaît après avoir correctement configuré votre imprimante avec Google Cloud Print.

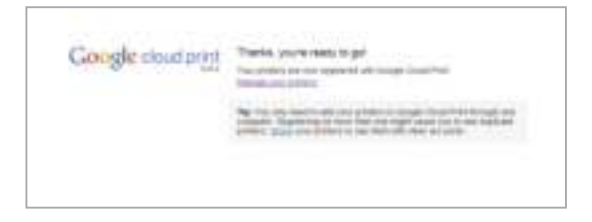

### **Utiliser Google Cloud Print pour imprimer des documents**

Après avoir configuré votre imprimante avec Google Cloud Print, vous pouvez imprimer des fichiers contenus sur votre ordinateur portable en suivant les instructions suivantes :

- 1. Ouvrez un fichier puis appuyez sur la combinaison de touches  $\cdot$   $\cdot$
- 2. Sous l'option **Destination**, cliquez/appuyez sur **Modifier...**.

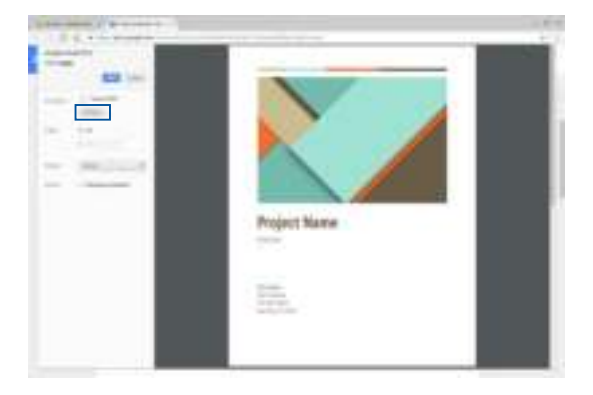

- 3. Dans la liste des imprimantes disponibles sous **Google Cloud Print**, sélectionnez celle que vous souhaitez utiliser.
- 4. Si nécessaire, configurez d'autres options d'impression, puis cliquez/ appuyez sur **Imprimer**.

## **Gérer vos fichiers**

Gérez les fichiers stockés sur votre ordinateur portable par le biais des applications **Fichiers** et **Google Drive**.

Grâce à ces applications, vous pouvez stocker et éditer divers types de fichiers (documents, images, audio et vidéo) tout en travaillant sur votre ordinateur portable. vous pouvez également enregistrer et accéder à ces fichiers par le biais de la plateforme de stockage dans le Cloud Google Drive.

## **Application Fichiers**

Cette application vous permet de visualiser tous les fichiers stockés sur votre ordinateur portable ainsi que sur Google Drive. Elle permet également de visualiser les périphériques connectés à l'ordinateur portable.

Pour ouvrir l'application Fichiers, cliquez/appuyez sur  $\mathbb{R} > \mathbb{C}$ .

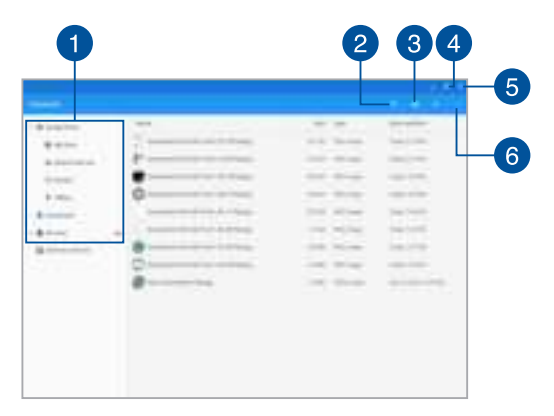

### **Aperçu de l'application Fichiers**

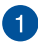

### **Emplacements des fichiers**

Cette colonne liste les emplacements de stockage actuellement disponibles ainsi que les éventuels périphériques de stockage connectés à l'ordinateur portable.

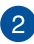

### **Rechercher**

Cliquez/Appuyez sur la loupe pour afficher le champ de recherche. Entrez un ou plusieurs mots-clés et appuyez sur la touche  $\begin{bmatrix} 1 & 0 \\ 0 & 1 \end{bmatrix}$  de votre clavier pour valider la recherche.

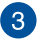

#### **Basculer en affichage liste ou grille**

Cliquez/Appuyez sur cette option pour basculer l'affichage des fichiers sous forme de liste ou grille.

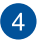

### **Réduire/Agrandir**

Cliquez/Appuyez sur cette option pour réduire ou agrandir la taille de la fenêtre du navigateur Chrome.

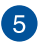

#### **Fermer**

Cliquez/Appuyez sur cette option pour fermer le navigateur Chrome.

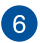

#### **Paramètres**

Cliquez/Appuyez sur ce bouton pour personnaliser les paramètres de l'emplacement de stockage sélectionné.

### **Accéder aux fichiers stockés sur l'ordinateur portable**

L'emplacement **Téléchargements** de l'application **Fichiers** liste tous les fichiers téléchargés en ligne sur votre ordinateur portable.

Pour accéder à ces fichiers, ouvrez tout simplement l'application Fichiers, sélectionnez l'emplacement **Téléchargements** puis le(s) fichier(s) à ouvrir.

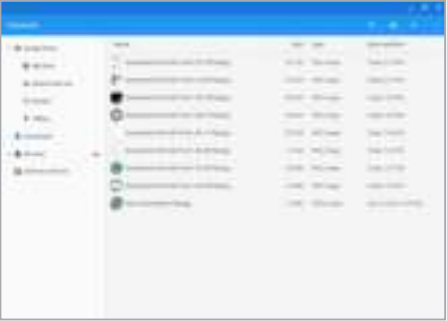

### **Déplacer des fichiers**

Consultez les instructions suivantes si vous souhaitez déplacer des fichiers vers un nouvel emplacement à partir de l'application Fichiers :

- 1. Ouvrez l'emplacement du fichier à déplacer.
- 2. Sélectionnez le(s) fichier(s) à déplacer, puis faites-le(s) glisser vers le nouvel emplacement.

### **Déconnecter des appareils**

Pour garantir une déconnexion sécurisée des appareils connectés à votre ordinateur portable, déconnectez-les via l'application Fichiers. Pour ce faire :

- 1. Cliquez/Appuyez sur  $\mathbf{E} > \mathbf{O}$ .
- 2. Sélectionnez l'appareil à déconnecter puis cliquez/appuyez sur

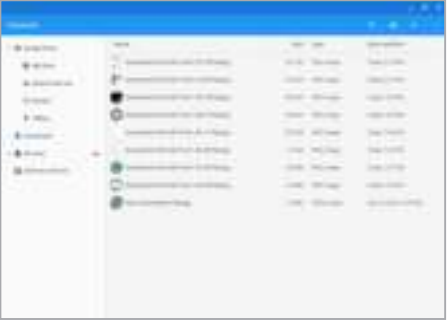

3. Lorsque l'appareil n'apparaît plus dans le volet de gauche, vous pouvez le débrancher de l'ordinateur portable.

### **Créer un nouveau dossier**

Suivez les instructions suivantes pour créer un nouveau dossier dans l'un des emplacements disponibles :

- 1. À partir de l'écran de l'application Fichiers, sélectionnez l'emplacement de création du nouveau dossier.
- 2. Utilisez la combinaison de touches  $\lceil \cdot \rceil$  pour créer un nouveau dossier.

## **Google Drive**

Google Drive est un espace de stockage dans le Cloud de 15 Go auquel vous pouvez accéder sur votre ordinateur portable par le biais de votre compte Google. Cette application vous permet de synchroniser et d'accéder à vos fichiers à travers de multiples appareils (téléphones portables, tablettes, ordinateurs portables, etc.).

Il existe deux moyens d'accéder à Google Drive à partir de votre ordinateur portable : via l'application Fichiers ou via l'application Google Drive.

### **Ouvrir Google Drive via l'application Fichiers**

L'élément Google Drive de l'application Fichiers vous permet d'accéder à tous les fichiers actuellement stockés sur Google Drive. vous pouvez également déplacer les fichiers contenus dans l'emplacement Téléchargements sur Google Drive.

Pour accéder à Google Drive via l'application Fichiers :

- 1. Cliquez/Appuyez sur  $\mathbf{L} > \mathbf{0}$ .
- 2. Sélectionnez **Google Drive** pour visualiser les fichiers stockés sous différentes catégories :
	- **Mon Drive** Liste la totalité des fichiers.
	- Partagés avec moi Liste tous les fichiers partagés avec d'autres comptes Google.
	- • **Activité récente** Liste tous les fichiers récemment ouverts.
	- **Hors connexion** Liste tous les fichiers disponibles hors ligne.

### **Déplacer vos téléchargements sur Google Drive**

Par défaut, tous les fichiers téléchargés sur votre ordinateur portable sont placés dans le dossier **Téléchargements**. Suivez les instructions suivantes pour déplacer des fichiers contenus dans ce dossier sur Google Drive :

- 1. Cliquez/Appuyez sur  $\mathbf{E} > \mathbf{\square}$ .
- 2. Cliquez/Appuyez sur **Téléchargements** puis sélectionnez les documents, fichiers ou dossiers à déplacer, puis faites-les glisser sur **Google Drive**.

### **Ouvrir l'application Google Drive**

L'utilisation directe de l'application Google Drive vous permet de personnaliser et de profiter pleinement de Google Drive.

> **IMPORTANT !** Assurez-vous d'être connecté à Internet avant d'utiliser l'application Google Drive.

Pour ouvrir l'application Google Drive, cliquez/appuyez sur  $\rightarrow$   $\rightarrow$ 

### **Aperçu de l'application Google Drive**

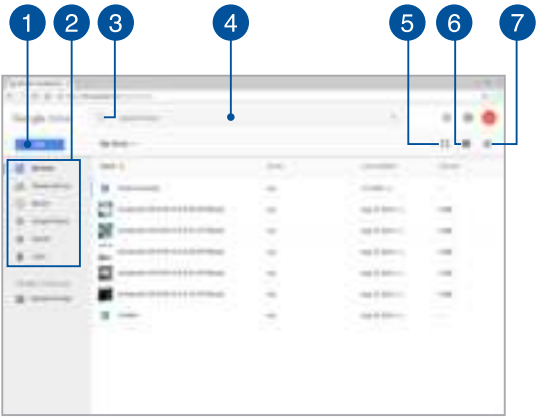

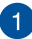

### **Créer/Transférer**

Cliquez/Appuyez sur cette option pour créer un nouveau fichier qui sera automatiquement sauvegardé sur Google Drive ou transférer des fichiers ou des dossiers depuis d'autres emplacements sur Google Drive.

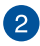

### **Emplacements des fichiers**

Cette colonne liste les divers emplacements disponibles sur Google Drive.

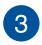

#### **Rechercher**

Cliquez/Appuyez sur ce bouton pour lancer la recherche d'un fichier.

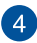

### **Champ de recherche**

Entrez le nom du fichier, du dossier ou du document à localiser sur Google Drive puis appuyez sur la touche  $\Box$  and  $\Box$  ou cliquez/appuyez sur pour valider la recherche.

#### **Basculer en affichage liste ou grille** 5

Cliquez/Appuyez sur cette option pour basculer l'affichage des fichiers sous forme de liste ou grille.

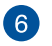

### **Détails et activité**

Cliquez/Appuyez sur cette option pour afficher le journal d'activité de votre compte Google Drive et les informations de l'emplacement **Mon Drive**.

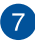

### **Paramètres**

Cliquez/Appuyez sur ce bouton pour personnaliser les paramètres de Google Drive.

## **Restaurer votre ordinateur portable**

Au cas où vous souhaiteriez restaurer la configuration d'usine de votre Chromebook, vous pouvez utiliser la fonctionnalité Powerwash.

### **Utiliser Powerwash**

#### **AVERTISSEMENT !**

- Faites une copie de sauvegarde de vos données importantes avant d'utiliser cette fonctionnalité.
- Toutes les données locales stockées sur votre ordinateur portable seront supprimées lors de l'utilisation de Powerwash. Toutefois, vos comptes Google Drive et toutes les données y étant associées seront conservées.
- 1. Ouvrez le menu contextuel de la zone d'état et cliquez sur **Paramètres**.
- 2. Cliquez/Appuyez sur **Afficher les paramètres avancés...**.

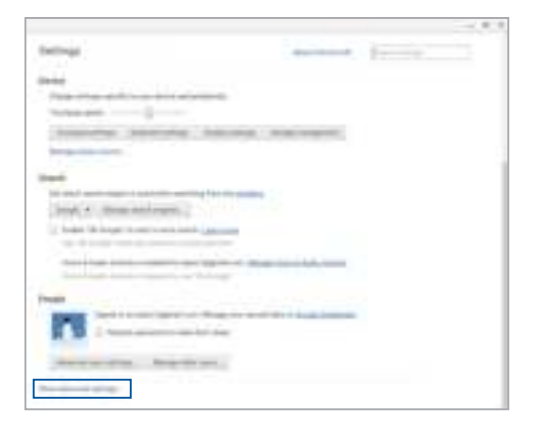

3. Cliquez/Appuyez sur **Powerwash**.

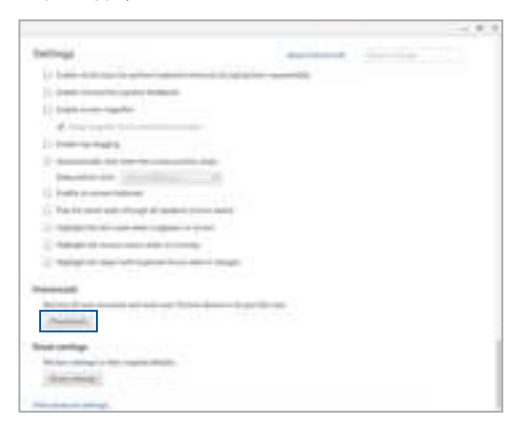

- 4. Lorsque vous y êtes invité, cliquez/appuyez sur **Redémarrer**.
- 5. Dans la fenêtre suivante, cliquez/appuyez sur **Powerwash** pour continuer.

## **Éteindre l'ordinateur portable**

Utilisez l'une des méthodes suivantes pour éteindre votre ordinateur portable :

## **Chromebook**

- 1. Ouvrez le menu contextuel de la zone d'état.
- 2. Cliquez/Appuyez sur  $\Box$ .

## **Utiliser le bouton d'alimentation de l'ordinateur portable**

Appuyez une fois sur le bouton d'alimentation pour éteindre l'ordinateur portable. vous pouvez aussi utiliser cette méthode pour éteindre l'ordinateur lorsque ce dernier ne répond plus.

> **IMPORTANT !** Enregistrez votre travail avant d'utiliser cette méthode, et ce afin d'éviter la perte de vos données.

Pour ce faire, maintenez le bouton d'alimentation enfoncé pendant au moins quatre (4) secondes, et ce jusqu'à ce que l'ordinateur s'éteigne.

## **Basculer l'ordinateur portable en mode veille**

Pour basculer l'ordinateur portable en mode veille, appuyez brièvement sur son bouton d'alimentation.

# **Conseils et FAQ**

## **Conseils d'utilisation**

Pour vous permettre de profiter pleinement de votre ordinateur portable, maximiser ses performances et garantir la sûreté de toutes les données, prenez note des conseils suivants :

- Utilisez et maintenez à jour un logiciel anti-virus permettant de protéger vos données et votre ordinateur.
- Évitez de forcer l'ordinateur portable à s'arrêter sauf si cela est absolument nécessaire.
- Faites régulièrement une copie de sauvegarde de vos données sur un périphérique de stockage externe.
- Évitez d'utiliser l'ordinateur portable dans des environnements à températures extrêmes. En cas d'inutilisation prolongée de l'ordinateur portable (un mois minimum), il est recommandé de retirer la batterie si celle-ci est amovible.
- Avant de réinitialiser votre ordinateur portable, débranchez tous les périphériques connectés et assurez-vous d'avoir les éléments cidessous à portée de main :
	- Une copie de sauvegarde de vos données
	- votre identifiant et mot de passe de connexion
	- Les informations relatives à votre connexion internet

## **FAQ matérielle**

### **1. Un point noir ou coloré apparaît lorsque j'allume l'ordinateur portable. Que dois-je faire ?**

Ces points apparaissant sur l'écran n'affectent pas les performances de votre ordinateur. Si toutefois l'incident persiste, et affecte de manière conséquente les performances de votre ordinateur, contactez un service client certifié par ASUS.

### **2. La qualité d'affichage des couleurs et/ou de la luminosité de l'écran est inégale. Comment résoudre ce problème ?**

Les couleurs et la luminosité de votre écran peuvent être affectées par l'angle et la position actuelle de l'ordinateur portable. Ces attributs peuvent aussi varier d'un modèle d'ordinateur portable à l'autre. Utilisez les touches de fonction ou les paramètres d'affichage du système d'exploitation pour régler l'apparence de l'écran.

### **3. Comment maximiser la durée de vie de la batterie ?**

Essayez une ou plusieurs des suggestions suivantes :

- Utilisez les touches de fonction pour modifier la luminosité de l'écran.
- Débranchez les appareils USB non utilisés.
- Fermez les applications non utilisées, tout spécialement celles gourmandes en mémoire vive.

### **4. Le voyant lumineux de la batterie ne s'allume pas. Quel est le problème ?**

- Vérifiez que l'adaptateur secteur et la batterie sont correctement connectés. vous pouvez aussi essayer de déconnecter, patienter environ une minute, puis reconnecter ces deux éléments.
- Si le problème persiste, contactez le service client ASUS le plus proche.

### **5. Pourquoi les haut-parleurs n'émettent-ils aucun son lors de la lecture d'un fichier audio ou vidéo ?**

Essayez une ou plusieurs des suggestions suivantes :

- Appuyez sur  $\boxed{\bullet}$  pour augmenter le volume.
- Vérifiez que le son n'a pas été désactivé.
- Vérifiez qu'un casque audio n'est pas connecté.

### **6. Que faire si j'ai égaré l'adaptateur secteur ou si la batterie ne fonctionne plus ?**

Contactez le service après-vente ASUS le plus proche pour obtenir une assistance technique.

#### **7. Je ne parviens pas à taper du texte correctement car le curseur n'arrête pas de se déplacer à l'écran. Que dois-je faire ?**

vérifiez que rien n'entre en contact avec le pavé tactile lors de la saisie de texte au clavier.
# **FAQ logicielle**

**1. Lors de la mise en route de l'ordinateur portable, le voyant d'alimentation s'allume mais pas celui dédié au disque dur. De plus, le système d'exploitation ne démarre pas. Que faire pour corriger ce problème ?**

Essayez une ou plusieurs des suggestions suivantes :

- Forcez l'ordinateur portable à s'arrêter en appuyant au moins quatre (4) secondes sur le bouton d'alimentation. vérifiez que l'adaptateur secteur et la batterie sont correctement connectés à l'ordinateur portable.
- Si le problème persiste, contactez le service client ASUS le plus proche.
- **2. Que faire lorsque le message suivant apparaît à l'écran : "Retirez les disques. Pressez une touche pour redémarrer." ?**

Essayez une ou plusieurs des suggestions suivantes :

- Débranchez tous les périphériques connectés et redémarrez l'ordinateur portable.
- Retirez le disque placé dans le lecteur optique et redémarrez l'ordinateur portable.
- · Si le problème persiste, votre ordinateur portable peut posséder un problème de stockage de la mémoire. Contactez le service après-vente ASUS le plus proche pour obtenir une assistance technique.

### **3. Le délai de démarrage de l'ordinateur portable et du système d'exploitation sont plus lents que d'ordinaire. Comment résoudre ce problème ?**

Supprimez les applications récemment installées ou non incluses avec le système d'exploitation, puis redémarrez l'ordinateur portable.

### **4. L'ordinateur portable ne démarre pas. Comment résoudre ce problème ?**

Essayez une ou plusieurs des suggestions suivantes :

- Débranchez tous les périphériques connectés et redémarrez l'ordinateur portable.
- Si le problème persiste, contactez le service client ASUS le plus proche.

### **5. Pourquoi l'ordinateur portable ne parvient pas à sortir du mode veille / veille prolongée ?**

- Appuyez sur le bouton d'alimentation pour sortir l'ordinateur portable du mode veille.
- Il se peut que la batterie de l'ordinateur soit vide. Branchez l'adaptateur secteur puis appuyez sur le bouton d'alimentation.

# **Annexes**

### **Conformité du modem interne**

L'ordinateur portable avec modem interne est conforme aux normes jATE (japon), FCC (US, Canada, Corée, Taiwan), et CTR21. Le modem interne a été approuvé conformément à la Décision du Conseil 98/482/CE comme terminal de connexion pan-européen unique compatible au réseau PSTN (public switched telephone network/réseau téléphonique public commuté). Toutefois, à cause des différences entre les PSTN de certains pays, l'approbation ne constitue pas, par elle-même, une assurance inconditionnelle du bon fonctionnement sur tous les points du réseau PSTN. En cas de problème, vous devez contacter en premier lieu votre fournisseur.

# **Vue générale**

Le 4 août 1998 la Décision du Conseil Européen sur le CTR21 a été publiée au journal Officiel des Communautés Européennes. Le CTR 21 s'applique à tous les équipements de terminaux non vocaux avec impulsion DTMF qui sont amenés à se connecter au PSTN analogique (réseau téléphonique public commuté).

CTR 21 (Common Technical Regulation) : Exigences de raccordement pour la connexion aux réseaux téléphoniques publics communautés (RTCP) analogiques des terminaux (à l'exception de ceux qui prennent en charge la téléphonie vocale dans les cas justifiés) pour lesquels l'adressage de réseau éventuel est assuré par signalisation multifréquences bibande (DTMF).

## **Déclaration de compatibilité au réseau**

Déclaration qui doit être faite par le fabricant à l'organisme désigné et au vendeur : "Cette déclaration indiquera les réseaux avec lesquels l'équipement est conçu pour fonctionner et tout réseau notifié avec lequel l'équipement peut avoir des difficultés d'interopérabilité."

Déclaration qui doit être faite par le fabricant à l'utilisateur : "Cette déclaration indiquera les réseaux avec lesquels l'équipement est conçu pour fonctionner et tout réseau notifié avec lequel l'équipement peut avoir des difficultés d'interopérabilité. Le fabricant doit également joindre une déclaration qui établit clairement où la compatibilité au réseau est dépendante des paramétrages physiques ou logiciels. Il conseillera également à l'utilisateur de contacter le vendeur s'il désire utiliser l'équipement sur un autre réseau."

À ce jour, l'organisme désigné CETECOM a délivré plusieurs approbations paneuropéennes sur la base du CTR 21. Comme résultat les premiers modems en Europe qui ne nécessitent pas une approbation réglementaire de chaque État membre.

# **Équipements non-vocaux**

Les répondeurs téléphoniques et interphones sont éligibles ainsi que les modems, télécopieurs, automates et systèmes d'alarme. Équipements pour lesquels la qualité point à point de la communication est contrôlée par régulations (ex. téléphones portables, et dans certains pays les téléphones sans fil) sont exclus.

### **Ce tableau indique les pays où s'applique le standard CTR21.**

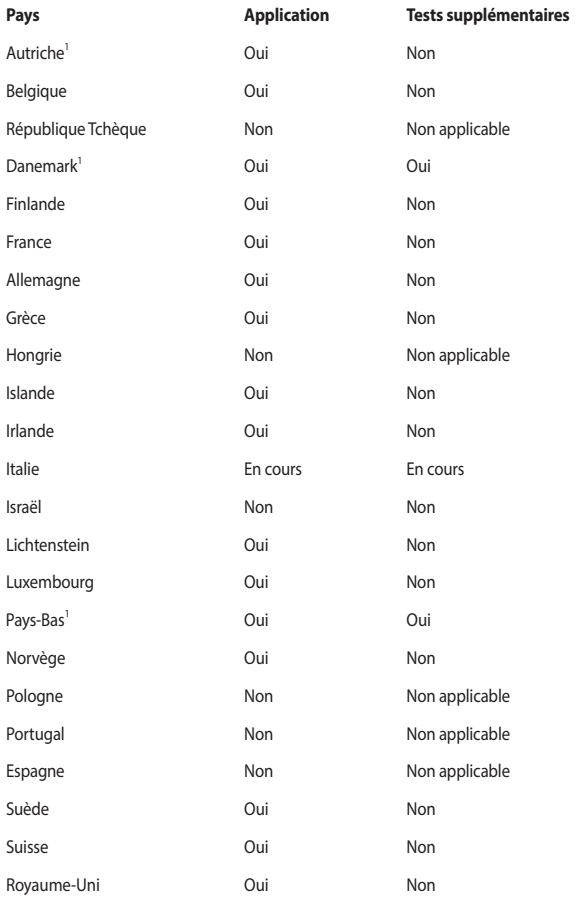

78 Manuel électronique pour ordinateur portable

Ces informations ont été reprises du CETECOM et sont données sans engagement. Pour la mise à jour de ce tableau, vous pouvez consulter le site http://www.cetecom.de/ technologies/ctr\_21.html.

Les exigences nationales ne s'appliquent que si l'équipement peut utiliser la tonalité par impulsion (les fabricants peuvent alors déclarer dans leur manuel que l'équipement n'est conçu que pour le support DTMF, ce qui rendrait tout test supplémentaire superflu).

Au Pays-Bas, des test supplémentaires sont exigés pour les connexions en série et l'identification des appelants.

### **Rapport de la Commission Fédérale des Communications (FCC)**

Cet appareil est conforme à l'alinéa 15 des règles établies par la FCC. Son utilisation est sujette aux deux conditions suivantes :

- Cet appareil ne doit pas créer d'interférences nuisibles, et
- Cet appareil doit tolérer tout type d'interférences, y compris celles susceptibles de provoquer un fonctionnement non souhaité de l'appareil.

Cet appareil a été testé et déclaré conforme aux limites relatives aux appareils numériques de classe B, en accord avec la Section 15 de la réglementation de la Commission Fédérale des Communications (FCC). Ces limites sont conçues pour offrir une protection raisonnable contre les interférences nuisibles en installation résidentielle. Cet appareil génère, utilise et peut émettre de l'énergie de radiofréquence et, s'il n'est pas installé et utilisé en accord avec les instructions, peut créer des interférences nuisibles aux communications radio. Cependant, il n'y a pas de garantie que des interférences ne surviendront pas dans une installation particulière. Si cet appareil crée des interférences nuisibles à la réception de la radio ou de la télévision (il est possible de le déterminer en éteignant puis en rallumant l'appareil), l'utilisateur est encouragé à essayer de corriger les interférences par l'une ou plusieurs des mesures suivantes :

- Réorienter ou repositionner l'antenne de réception.
- Augmenter la distance de séparation entre l'appareil et le récepteur.
- Brancher l'appareil sur une prise secteur d'un circuit différent de celui auquel le récepteur est branché.
- Consulter le revendeur ou un technicien radio/TV qualifié pour obtenir de l'aide.

**AVERTISSEMENT !** L'utilisation d'un cordon électrique de type blindé est requise afin de respecter les limites d'émission de la FCC et pour éviter les interférences avec la réception radio et télévision alentours. Il est essentiel de n'utiliser que le cordon électrique fourni. Utilisez uniquement des câbles blindés pour brancher les périphériques E/S à l'appareil. Vous êtes averti que les changements ou les modifications non expressément approuvés par le responsable de la conformité peut annuler votre droit à utiliser cet appareil.

(Réimpression du Code of Federal Regulations #47, pièce 15.193, 1993. Washington DC : Office of the Federal Register, National Archives and Records Administration, U.S.Government Printing Office.)

### **Déclaration d'alerte FCC sur l'exposition aux fréquences radio**

**AVERTISSEMENT !** Tout changement ou modification non expressément approuvé par le responsable de la conformité peut annuler le droit de l'utilisateur à faire fonctionner cet appareil.

Cet équipement a été testé et s'est avéré conforme aux limites établies par la FCC en matière d'exposition aux radiations dans un environnement non contrôlé. Afin de rester en conformité avec ces exigences, évitez tout contact direct avec l'antenne pendant la transmission et suivez les instructions d'utilisation de ce manuel.

Une distance de séparation minimale de 0 cm doit être maintenue entre le corps de l'utilisateur et l'appareil, y compris l'antenne, pendant le fonctionnement porté sur le corps pour respecter les exigences relatives à l'exposition aux fréquences radio en Europe.

### **Canaux d'opération sans fil régionaux**

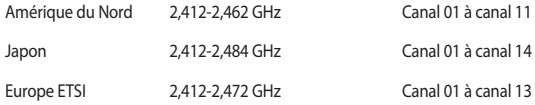

### **Notice relative au revêtement de l'appareil**

**IMPORTANT !** Pour maintenir le niveau de sécurité électrique et fournir une meilleure isolation, un revêtement a été appliqué pour isoler le châssis de cet appareil. veuillez toutefois noter que les zones de l'appareil où se trouvent les différentes interfaces de connexion ne disposent pas de ce revêtement spécial.

### **Déclaration de conformité d'Innovation, Sciences et Développement économique du Canada (ISED)**

Le présent appareil est conforme aux CNR d'Innovation, Sciences et Développement économique du Canada applicables aux appareils radio exempts de licence. Son utilisation est sujette aux deux conditions suivantes : (1) cet appareil ne doit pas créer d'interférences et (2) cet appareil doit tolérer tout type d'interférences, y compris celles susceptibles de provoquer un fonctionnement non souhaité de l'appareil.

La bande 5150-5250 MHz est réservée uniquement à une utilisation en intérieur afin de réduire les risques d'interférence préjudiciables aux systèmes de satellites mobiles utilisant les mêmes canaux

CAN ICES-3(B)/NMB-3(B)

### **Avertissements de sécurité UL**

Requis pour la norme UL 1459 couvrant les équipements de communication (téléphone) conçus pour être connectés de manière électrique à un réseau de télécommunication ayant un voltage de fonctionnement à la terre n'excédant pas 200v en crête, 300v de crête à crête et 105v rms, et installés ou utilisés en conformité avec les normes du NEC (National Electrical Code) (NFPA 70).

Lors de l'utilisation du modem de cet ordinateur portable, les précautions de sécurité générales doivent être respectées pour réduire les risques de départ d'incendie, de choc électrique et de blessures aux personnes, y compris ce qui suit :

- N'utilisez pas l'ordinateur portable à proximité d'une source d'eau, par exemple près d'une baignoire, d'un évier ou d'un bac à linge, dans un sous-sol humide ou près d'une piscine.
- N'utilisez pas l'ordinateur portable lors d'un orage. Il peut y avoir un risque de choc électrique provoqué par la foudre.
- N'utilisez pas l'ordinateur portable à proximité d'une fuite de gaz.

Requis pour la norme UL 1642 couvrant les batteries primaires (non rechargeables) et secondaires (rechargeables) utilisées comme source d'alimentation. Ces batteries contiennent du lithium métal, un alliage à base de lithium ou lithium-ion et sont constituées d'une seule cellule électrochimique ou de deux cellules supplémentaires connectées en série, en parallèle ou les deux, qui convertissent l'énergie chimique en énergie électrique par une réaction chimique réversible ou irréversible.

- Ne ietez pas la batterie de l'ordinateur portable au feu car elle pourrait exploser. vérifiez vos réglementations locales en matière de recyclage de batteries afin de réduire les risques de blessures aux personnes provoquées par un feu ou une explosion.
- N'utilisez pas d'adaptateurs électriques ni de batteries provenant d'autres appareils afin de réduire les risques de blessures aux personnes provoquées par un feu ou une explosion. Utilisez uniquement des adaptateurs de courant certifiés UL ou des batteries fournis par le fabricant ou un revendeur agréé.

## **Exigence de sécurité électrique**

Les produits utilisant des courants électriques nominaux pouvant atteindre 6 A et pesant plus de 3 Kg doivent utiliser des cordons d'alimentation supérieurs ou équivalents à : H05VV-F, 3G, 0.75 mm<sup>2</sup> ou H05VV-F, 2G, 0.75 mm<sup>2</sup>.

### **REACH**

En accord avec le cadre réglementaire REACH (Enregistrement, Evaluation, Autorisation, et Restriction des produits chimiques), nous publions la liste des substances chimiques contenues dans nos produits sur le site ASUS REACH : http://csr.asus.com/english/REACH. htm.

### **Note relative aux produits de Macrovision Corporation**

Ce produit comprend une technologie de protection de copyright protégée par certains brevets déposés aux U.S.A. et autres propriétés intellectuelles appartenant à Macrovision Corporation et à d'autres. L'utilisation de cette technologie est soumise à autorisation par Macrovision Corporation, et n'est destinée qu'à un usage familial ou autres usages limités de même sorte, à moins d'une autorisation délivrée par Macrovision Corporation. Rétro ingénierie et démontage sont interdits.

### **Bruit et prévention de perte auditive**

Pour éviter d'éventuels troubles auditifs, n'utilisez pas cet appareil à plein volume pendant de longues périodes.

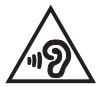

### **Mise en garde (pour batteries Lithium-Ion)**

CAUTION! Danger of explosion if battery is incorrectly replaced. Replace only with the same or equivalent type recommended by the manufacturer. Dispose of used batteries according to the manufacturer's instructions. (Anglais)

ATTENZIONE! Rischio di esplosione della batteria se sostituita in modo errato. Sostituire la batteria con un una di tipo uguale o equivalente consigliata dalla fabbrica. Non disperdere le batterie nell'ambiente. (Italien)

vORSICHT! Explosionsgefahr bei unsachgemäßen Austausch der Batterie. Ersatz nur durch denselben oder einem vom Hersteller empfohlenem ähnlichen Typ. Entsorgung gebrauchter Batterien nach Angaben des Herstellers. (Allemand)

ADvARSELI! Lithiumbatteri - Eksplosionsfare ved fejlagtig håndtering. Udskiftning må kun ske med batteri af samme fabrikat og type. Levér det brugte batteri tilbage til leverandøren. (Danois)

vARNING! Explosionsfara vid felaktigt batteribyte. Använd samma batterityp eller en ekvivalent typ som rekommenderas av apparattillverkaren. Kassera använt batteri enligt fabrikantens instruktion. (Suédois)

vAROITUS! Paristo voi räjähtää, jos se on virheellisesti asennettu. vaihda paristo ainoastaan laitevalmistajan sousittelemaan tyyppiin. Hävitä käytetty paristo valmistagan ohjeiden mukaisesti. (Finnois)

ATTENTION ! Danger d'explosion si la batterie n'est pas correctement remplacée. Remplacer uniquement avec une batterie de type semblable ou équivalent, recommandée par le fabricant. jeter les batteries usagées conformément aux instructions du fabricant. (Français)

ADvARSEL! Eksplosjonsfare ved feilaktig skifte av batteri. Benytt samme batteritype eller en tilsvarende type anbefalt av apparatfabrikanten. Brukte batterier kasseres i henhold til fabrikantens instruksjoner. (Norvégien)

### なでうからの何です。これのそになったと、社会者を実用すべ場合、見当り Strandard Central St. Proc. (2018) Pertinance of Court of Proc. (Japonais)

ВНИМАНИЕ! При замене аккумулятора на аккумулятор иного типа возможно его возгорание. Утилизируйте аккумулятор в соответствии с инструкциями производителя. (Russe)

### **Agrément CTR 21 (pour les ordinateurs portables avec modem intégré)**

#### **Danois**

Chemical initial Chichelanics (COMT The forth that have deleted the stration relations were contentered to rechall to grand it contains called de stration e e contra a componente de la componente de la componente de la componente de la componente de la componente d<br>Al democrática de la cola de procesió de la contra de la contra de la contra de la cola de la contra de la col tas, tensare bosche al simultà percampionimatoriale si de chemitat telefonica.

3 . If which is problems that Durin Ware a space that we found the installence of power or

#### **Néerlandais**

standarding in the experience of an interface of the SAS And a result and a series of the experience analuidas una calcitoridad ciadacenteurs de Novembrase acadadedde relefenderent (PSTM). the each were all a more than an A-192 K years with himself and the first the has increased in both a compared with the state the state compared of the continued of the .C.D. expertiserables to

Notes bill pubblement in complumentatio contact on later on fortenedent var. Het accessuall

#### **Anglais**

The performan has been are loved in strengtheness with Council Financial 91-402-220 for ana-Cursecut. angli i prima i prima stani su li si prideseva su li religione si essere (1940), i le vez e chiestri.<br>Alle e con le caso derivati fan 1973 e confideri i differencia a tre circulato delle caso delle stani all and the concentration of the control of the control of the control of the control that the control of ia i

a de completados su de la sua ser característica e de la característic

#### **Finnois**

"The officers from bound states are sensing. (SPS277) and about 15 sets, by chain has a bound of yku miejskiej kimi, pilot svedikow (1810). Hlet domonania i literatury potrem sydnestickow interfaced a series the content of the content groups in contemporary content of the content of the tamástas krikkon vienosa kyözsanlappi seletlevesikkéne. (kesztistantiati,

One distinct matters was been discovered them between 198 of 2012/11

#### **Français**

(C) The complete contributions are chosen in the last to an ACMC -CC to Can all a contracts a trešní papež ve na načel truhal pri nesta představil a integral da a v rozhoří. AVEC a learning created offer are eblooms in as seen " lines, must be 3.1.2. Japanese to the eton the second company of the contract of the second indicate company in the contract of the case of the

De stat de para l'internationale de la partie de la composició de la partie de la component

#### **Allemand**

"Dieses Gelie warde gegent der Eugebindung (@~82-EG der Rater ensprokken aus Aussenlang als most all Barthers in invariable of minds. Per most all asset form Astar and most effect that r för tid en för en eskreven vora natura. Rudek forsk undek för tros måne elle ben Zelang (e as all the second contract the state of the state of the state of the state of the state of the state of the state of the state of the state of the state of the state of the state of the state of the state of the state of No annot the color de

Adjustment Report Dad from the factor of the Adjustment confidence of the mean disclosure factor

#### **Grec**

 $-2$  stationary contracts for the second contract of the second contract of the second contract of the second m di svetava ima, koji i sljeg iz 1. janu i svog i zname i statu su postenjivom i gli sanomi pod kongresim.<br>Prijedevanja obava i stadyovna ili STCA u relikovacija privla najdjelam i SIA (2000). Du su je su je komunika sa friendate a comparativo de la material de 1991 Norte de Caractería de la materiale de la construcción arches an imme una nicate danaburg sensorie la console en able mais callenge or- $4 - 151.2$ 

Εργασικότηταν προβλήματα, το πρώτο που τουργό να αποτέλεταση σαν πρωτά εντικότητα περισσότητα  $\sim$   $\sim$ 

#### **Italien**

a negara da menera dunian financia de la lingua volta de manera Maledonico e los establecidos de de la glaspa. El característica est els constitues significations de la glaspa. El TC es alcalidad de la glaspa de la glaspa de la glaspa de la glaspa de la glaspa de la glaspa de la glaspa de la glaspa de la glaspa de la in a constitution of the contract the constitution of the FSI S

In the computer of a children context angelef between this partition

#### **Portugais**

-Die reuprinzus ist records ero Essers anvolusielt és un anno selezial i cole sécricite modern and the state of a continue that the state of state to be a mean a state and means azisten man den te KTPC den deutsche principalen zu genetischen und erfolgenden und eine der der einer na, prodonimento estruta em techo ra partido especialida a.d. da Billia.

Em que de treblemas, emo estadore dos restantos em origados traga, com o fermosofor do **BULLER COMPA** 

#### **Espagnol**

d'en sange ha esterienn goute de la rivière à la relation d'OMEXIX de Capater son welcom process a function weaker that the service problems assessed (2010). To and any other and complete concern provided. Of has received an interesting bargelegtetike, as exambate use a nob unt caracter legend clond de bargismaticies tréaltemés en service provide a versus and control of the service of the service of the service of the service of the service of the service of the service of the service of the service of the service of the service of the service of th

The commentation is an exchanged comment as commentation proceed for the all passes, that do, **ALL LA** 

#### **Suédois**

"Disposition in south companies in this case ACAC-EC Professor in allowing and. Elle formal till den dinner till se gift gelags på av andet (1971). På granden de delta till sin and<br>Lees couline triusine i keiser i eden sigle gedelsnære akkrediens se se sig aldet sendreder gener. the other companies on a series gas in the both interest engineer would be gap into being a become with the most finite time to a function of the most construction

### **Produit conforme à la norme ENERGY STAR**

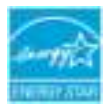

ENERGY STAR est un programme conjoint entre l'Agence pour la protection de l'environnement (EPA) et le département de l'Énergie (DOE) des États-Unis permettant de faire des économies d'argent tout en protégeant l'environnement par le biais de pratiques et de produits écoénergétiques.

Tous les produits ASUS portant le logo ENERGY STAR sont conformes au standard ENERGY STAR et intègrent la fonctionnalité d'économie d'énergie activée par défaut. L'ordinateur bascule automatiquement en mode veille lors d'une période de 10 à 30 minutes d'inactivité. Pour sortir l'ordinateur du mode veille, cliquez sur la souris ou appuyez sur une touche quelconque du clavier ou sur le bouton d'alimentation.

veuillez consulter le site Web http://www.energystar.gov/powermanagement pour plus de détails sur la gestion d'énergie et ses avantages pour la protection de l'environnement. vous pouvez également consulter le site http://www.energystar.gov pour plus d'informations sur le programme ENERGY STAR.

> **REMARQUE :** La norme ENERGY STAR n'est pas compatible avec les modèles fonctionnant sous Freedos ou Linux sans gestion d'alimentation.

### **Déclaration de conformité aux normes environnementales internationales**

ASUS développe une conception écologique pour tous ses produits et s'assure que des standards élevés en terme de protection de l'environnement sont respectés tout au long du processus de fabrication. De plus, ASUS met à votre disposition des informations sur les différentes normes de respect de l'environnement.

Consultez le site http://csr.asus.com/english/Compliance.htm pour plus d'informations sur les normes auxquelles les produits ASUS sont conformes :

**Japan JIS-C-0950 Material Declarations**

**EU REACH SVHC**

**Korea RoHS**

## **Services de reprise et de recyclage**

Les programmes de recyclage et de reprise d'ASUS découlent de nos exigences en terme de standards élevés de respect de l'environnement. Nous souhaitons apporter à nos clients des solutions permettant de recycler de manière responsable nos produits, batteries et autres composants ainsi que nos emballages.

veuillez consulter le site http://csr.asus.com/english/Takeback.htm pour plus de détails sur les conditions de recyclage en vigueur dans votre pays.

### **Service de recyclage de batteries rechargeables pour l'Amérique du Nord**

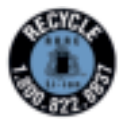

Pour les clients résidant aux États-Unis et au Canada, vous pouvez appeler le numéro 1-800-822-8837 (gratuit) pour obtenir plus d'informations sur le recyclage de la batterie rechargeable de votre produit ASUS.

### **Mise en garde de l'État de Californie**

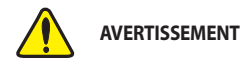

Cancer et effets nocifs sur la reproduction www.P65Warnings.ca.gov

### **Avis concernant les batteries remplaçables**

- La batterie de l'appareil peut présenter un risque d'incendie ou de brûlure si celle-ci est retirée ou désassemblée.
- La batterie et ses composants doivent être recyclés ou jetés de façon appropriée.

### **Précautions d'emploi de l'appareil**

- Sovez particulièrement vigilant quant à votre sécurité lors de l'utilisation de cet appareil dans certains lieux (les avions, les aéroports, les hôpitaux, les stationsservice et les garages professionnels).
- Évitez d'utiliser cet appareil à proximité de dispositifs médicaux implantés. Si vous portez un implant électronique (stimulateurs cardiaques, pompes à insuline, neurostimulateurs…), veuillez impérativement respecter une distance minimale de 15 centimètres entre cet appareil et votre corps pour réduire les risques d'interférence.
- Utilisez cet appareil dans de bonnes conditions de réception pour minimiser le niveau de rayonnement. Ce n'est pas toujours le cas dans certaines zones ou situations, notamment dans les parkings souterrains, dans les ascenseurs, en train ou en voiture ou tout simplement dans un secteur mal couvert par le réseau.
- Tenez cet appareil à distance du ventre des femmes enceintes et du bas-ventre des adolescents.

## **Déclaration simplifiée de conformité de l'UE**

ASUSTek Computer Inc. déclare par la présente que cet appareil est conforme aux critères essentiels et autres clauses pertinentes de la directive 2014/53/UE. La déclaration de conformité de l'UE peut être téléchargée à partir du site internet suivant : https://www. asus.com/support/.

Dans la plage de fréquence 5150-5350 MHz, le Wi-Fi est restreint à une utilisation en intérieur dans les pays listés dans le tableau ci-dessous :

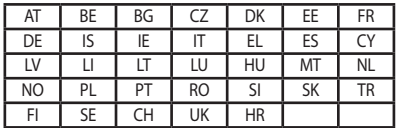

 $C \in$ 

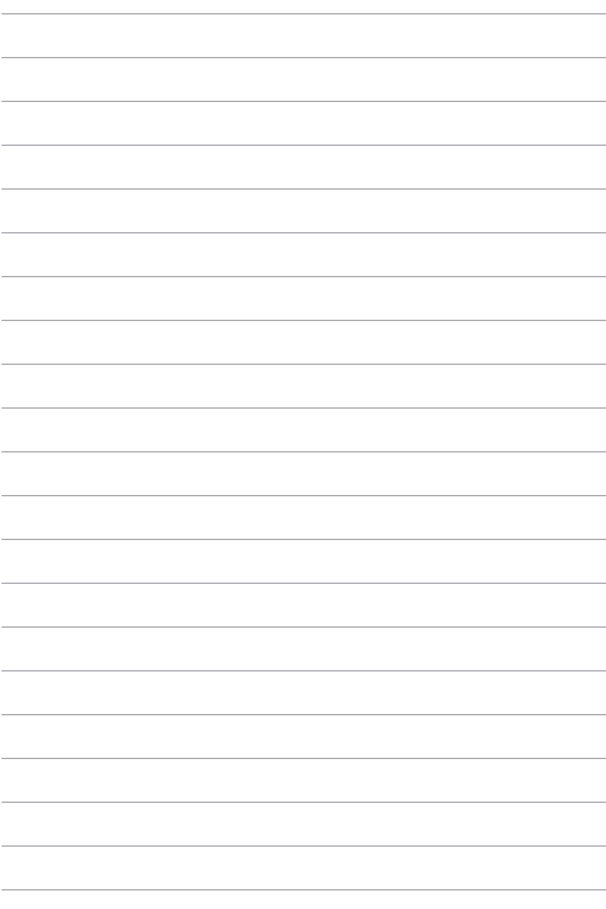